#### XP **TM**  $\blacksquare$ KONFIGURASJONSVEILEDNING

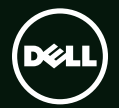

# **TM** XPS KONFIGURASJONSVEILEDNING

Regulerende modell: P11F Regulerende type: P11F001

## Merknader, forholdsregler og advarsler

MERK: Et Merknad-avsnitt inneholder viktig informasjon som hjelper deg med å bruke datamaskinen mer effektivt.

FORHOLDSREGEL: FORHOLDSREGEL angir enten potensiell fare for maskinvaren eller tap av data, og forteller hvordan du kan unngå problemet.

ADVARSEL: En ADVARSEL angir en potensiell fare for skade på eiendom, personskade eller dødsfall.

Hvis du har kjøpt en Dell™ n Series datamaskin, vil ingen av henvisningene til Microsoft® Windows®-operativsystemene være relevante.

Informasjonen i dette dokumentet kan endres uten varsel.

#### © 2010 Dell Inc. Med enerett.

\_\_\_\_\_\_\_\_\_\_\_\_\_\_\_\_\_\_

Reproduksjon av disse materialene i enhver form uten skriftlig tillatelse fra Dell Inc., er strengt forbudt.

Varemerker i denne teksten: *Dell*, *DELL*-logoen, *XPS*, *Solution Station* og *DellConnect* er varemerker for Dell Inc.; *Intel*, *Pentium*  og *Centrino* er registrerte varemerker og Core er et varemerke for Intel Corporation i USA og andre land; *Microsoft*, *Windows* og Windows-startknapplogoen er enten varemerker eller registrerte varemerker for Microsoft Corporation i USA og/eller andre land; *Blu‑ray Disc* er et varemerke for Blu-ray Disc Association; *Bluetooth* er et registrert varemerke som eies av Bluetooth SIG, Inc. og som er lisensiert av Dell.

Andre varemerker og varenavn kan være brukt i dette dokumentet for å henvise til dem som innehar rettighetene til merkene og navnene eller til produktene. Dell Inc. fraskriver seg enhver eierinteresse for varemerker og navn som ikke er deres egne.

Juli 2010 Delenr. HJPJ8 Rev. A00

#### [Konfigurere den bærbare](#page-8-0)  [XPS-datamaskinen . . . . . . . . . . . . . . . .7](#page-8-0)

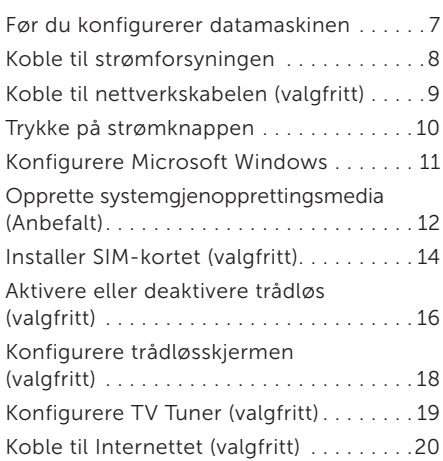

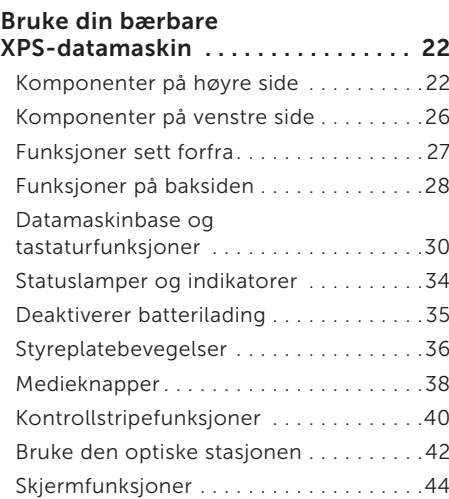

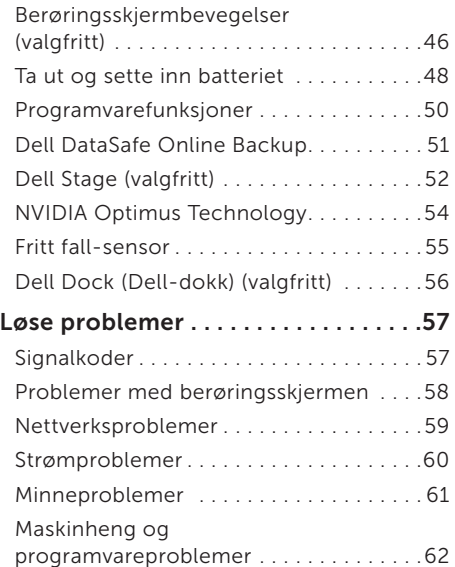

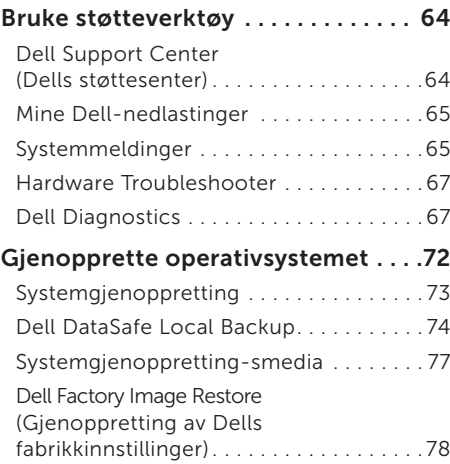

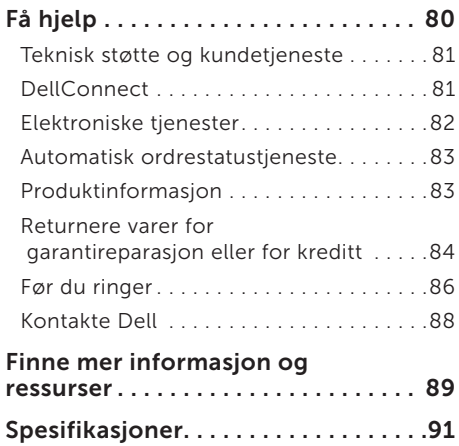

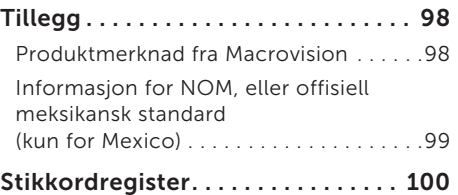

# <span id="page-8-0"></span>Konfigurere den bærbare XPS-datamaskinen

Dette avsnittet inneholder informasjon om hvordan du konfigurerer din bærbare Dell™ XPS™.

### Før du konfigurerer datamaskinen

Når du plasserer datamaskinen, må du forsikre deg om at du har enkel tilgang til en strømkilde, tilstrekkelig ventilasjon og et plant underlag å sette datamaskinen på.

Hvis luftgjennomstrømningen rundt den bærbare datamaskinen blokkeres, kan den bli overopphetet. For å hindre overoppheting må du forsikre deg om at du har minst 5,1 cm (2 tommer) på høyre og venstre side. Sett aldri datamaskinen i et innelukket område, for eksempel et skap eller en skuff, når den er slått på.

### ADVARSEL: Ikke blokker

ventilasjonsåpningene, ikke stikk gjenstander inn i dem, og unngå at støv samler seg i dem. Oppbevar ikke Dell-datamaskinen der det er lite luftgjennomstrømning, for eksempel i en lukket veske, eller på stoffoverflater, som tepper eller matter eller mens den er på. For lite luftgjennomstrømning kan skade datamaskinen, forringe prestasjonen på datamaskinen eller føre til brann. Datamaskinen slår på viften når den blir varm. Viftestøy er normalt, og er ikke et tegn på problemer med viften eller datamaskinen.

FORHOLDSREGEL: Hvis du setter eller stabler tunge eller skarpe gjenstander på datamaskinen, kan det forekomme permanent skade på datamaskinen.

## <span id="page-9-1"></span><span id="page-9-0"></span>Koble til strømforsyningen

Koble AC-adapteren til datamaskinen, og plugg den deretter til et strømuttak eller til en overspenningsavleder.

ADVARSEL: AC-adapteren fungerer med strømuttak over hele verden. Strømkontakter og grenuttak varierer imidlertid fra land til land. Hvis du bruker en inkompatibel kabel eller kobler kabelen feil til et grenuttak eller et strømuttak, kan det føre til brann eller permanent skade på datamaskinen.

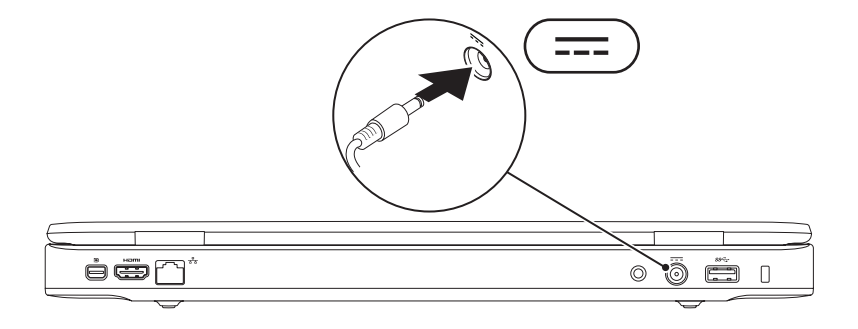

### <span id="page-10-0"></span>Koble til nettverkskabelen (valgfritt)

Koble til nettverkskabelen hvis du skal bruke en kablet nettverkstilkobling.

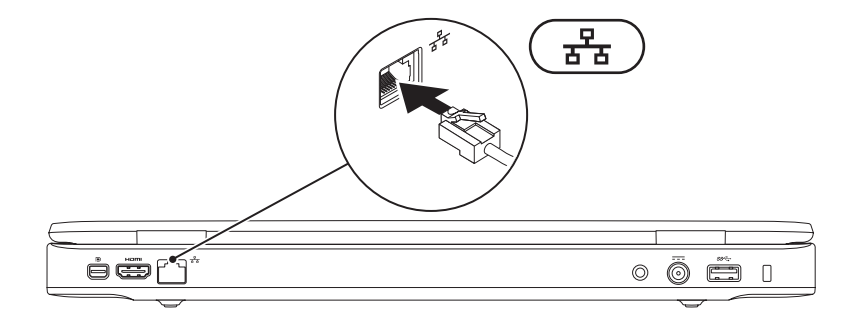

### <span id="page-11-0"></span>Trykke på strømknappen

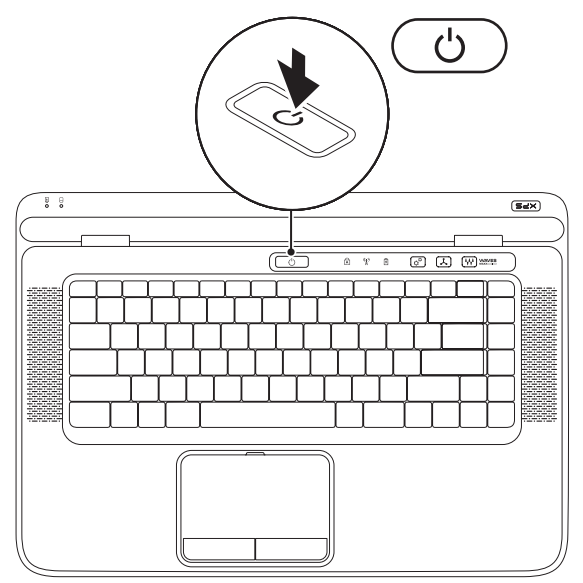

### <span id="page-12-0"></span>Konfigurere Microsoft Windows

Dell-datamaskinen er forhåndskonfigurert med operativsystemet Microsoft® Windows®. Følg instruksjonene på skjermen for å konfigurere Windows for første gang. Disse trinnene må utføres og kan ta noe tid å fullføre. Konfigurasjonsskjermbildene i Windows vil lede deg gjennom flere prosedyrer, blant annet om å godta lisensavtaler, velge preferanser og konfigurere en Internett-tilkobling.

- FORHOLDSREGEL: Ikke avbryt konfigurasjonsprosessen til operativsystemet. Dersom dette gjøres, kan det føre til at datamaskinen ikke kan brukes, og det kan være at operativsystemet må installeres på nytt.
- MERK: For at datamaskinen skal yte optimalt, anbefaler vi at du laster ned og installerer nyeste BIOS og drivere til datamaskinen, som du finner på support.dell.com.
- MERK: Hvis du vil ha mer informasjon om operativsystemet og dets egenskaper, går du til support.dell.com/MyNewDell.

## <span id="page-13-0"></span>Opprette systemgjenopprettingsmedia (Anbefalt)

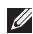

MERK: Det anbefales at et medium opprettes til systemgjenoppretting så snart som Microsoft Windows konfigureres.

Systemgjenopprettingsmediet kan benyttes til å gjenopprette operativsystemet til statusen det hadde da datamaskinen ble kjøpt, samtidig som du får tatt vare på datafilene dine (Uten at du trenger platen *Operating System* (Operativsystem)). Mediet med systemgjenoppretting kan brukes hvis endringer av maskinvare, programvare, drivere eller andre systeminnstillinger har ført til å datamaskinen har uønsket driftstilstand.

Følgende trengs for å opprette et medium til systemgjenoppretting:

- • Dell DataSafe Local Backup
- • USB-nøkkel med minstekapasitet på 8 GB eller DVD-R/DVD+R/Blu-ray Disc™
- **MERK:** Dell DataSafe Local Backup støtter ikke overskrivbare plater.

For å opprette et medium til systemgjenoppretting:

- 1. Kontroller at AC-adapteren er tilkoblet (se "Koble til AC-adapteren" på side [8](#page-9-1)).
- 2. Plasser platen og USB-nøkkelen i datamaskinen.
- 3. Klikk Start  $\bigoplus$   $\rightarrow$  Alle programmer $\rightarrow$  Dell DataSafe Local Backup.
- 4. Klikk Create Recovery Media (Opprett gjenopprettingsmedia).
- 5. Følg anvisningene på skjermen.
- $\mathbb Z$  MERK: Se "Systemgienopprettingsmedia" på side [77](#page-78-1) for å finne informasjon om hvordan du gjenoppretter operativsystemet fra systemopprettingsmedia.

## <span id="page-15-0"></span>Installer SIM-kortet (valgfritt)

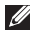

- MERK: Det er ikke nødvendig å installere et SIM-kort hvis et EVDO-kort brukes for å få tilgang til Internett.
- MERK: Du må installere et mini B-CAS-kort i SIM-kortsporet for å sette opp og vise ISDB-T digital TV i Japan.

Når du installerer et SIM-kort (Subscriber Identity Module) på datamaskinen, kan du koble til Internett. Du må være innenfor mobiltilbyderens nettverk for å få tilgang til Internett.

Slik installeres SIM-kortet:

- 1. Slå av datamaskinen.
- 2. Ta ut batteriet (se "Ta ut og sette inn batteriet" på side [48\)](#page-49-1).
- 3. Skyv SIM-kortet inn i SIM-kortsporet i batterirommet.
- 4. Sett inn batteriet (se "Ta ut og sette inn batteriet" på side [48\)](#page-49-1).
- 5. Slå på datamaskinen.

Hvis du vil ta ut SIM-kortet, må du trykke inn og mate ut SIM-kortet.

#### Konfigurere den bærbare XPS-datamaskinen

- batterirom
- SIM-kortspor
- SIM-kort

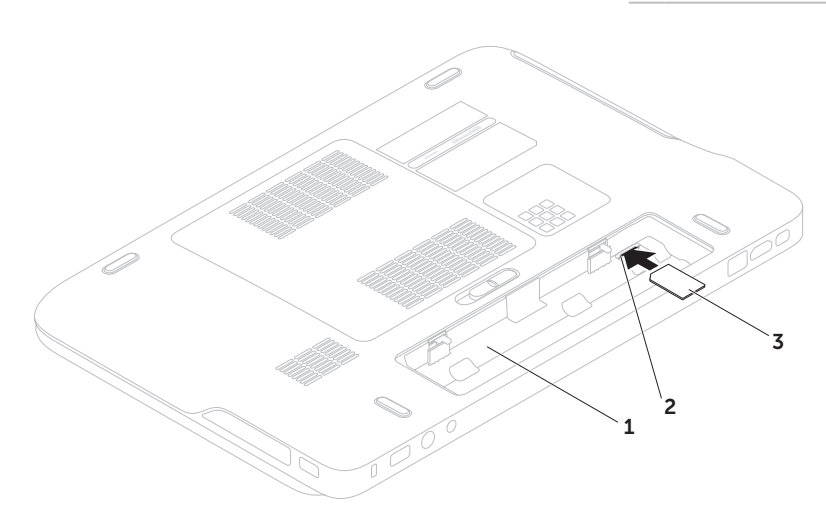

### <span id="page-17-1"></span><span id="page-17-0"></span>Aktivere eller deaktivere trådløs (valgfritt)

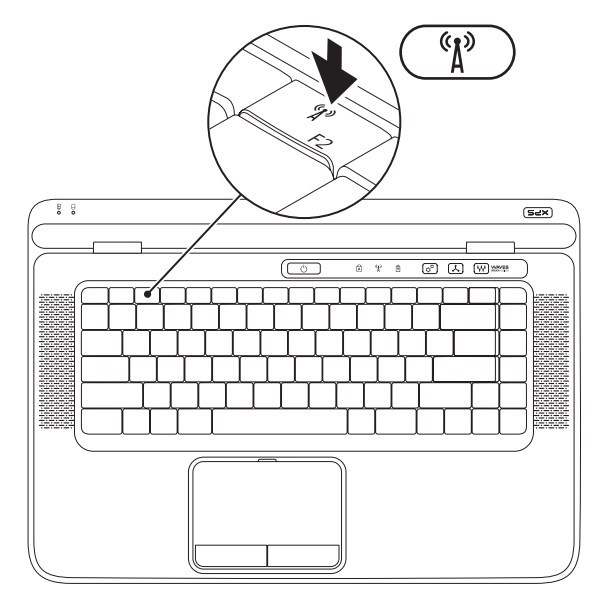

Slik aktiverer og deaktiverer du trådløs:

- 1. Kontroller at datamaskinen er slått av.
- 2. Trykk trådløstasten  $\binom{n}{k}$  på funksjonstastlinjen på tastaturet. Gjeldende status for trådløsradio vises på skjermen.

Trådløst er aktivert

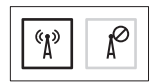

Trådløst er deaktivert

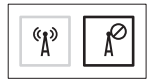

**3.** Trykk trådløstasten  $\binom{R}{k}$  på nytt for å skifte mellom aktivering og deaktivering av trådløsfunksjonen.

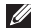

MERK: Tasten til det trådløse nettverkskortet lar deg slå av de trådløse radiosenderne (Wi-Fi og Bluetooth®), slik at du raskt kan gjøre dette når du f.eks. blir bedt om å slå av alle radiosendere på et fly.

## <span id="page-19-0"></span>Konfigurere trådløsskjermen (valgfritt)

MERK: Ikke alle datamaskiner støtter trådløsskjermen.

Trådløsskjermen kan bare konfigureres på datamaskiner med:

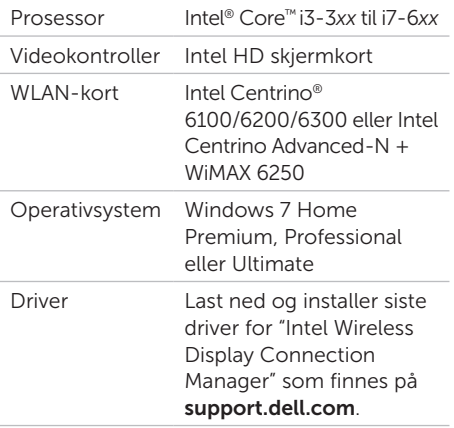

Slik konfigurerer du trådløsskjermen på datamaskinen din:

- 1. Kontroller at datamaskinen er slått av.
- 2. Kontroller at trådløsfunksjonen er aktivert (se "Aktivere eller deaktivere trådløs" på side [16\)](#page-17-1).
- 3. Koble trådløsskjermadapteren til TVapparatet.
- **MERK:** Trådløsskiermadapteren leveres ikke sammen med datamaskinen og må kjøpes separat.
- 4. Slå på TV-apparatet og trådløsskjermadapteren.
- 5. Velg riktig videokilde for TV-apparatet, som f.eks. HDMI1, HDMI2 eller S-Video.
- 6. Dobbeltklikk på Intel® Wireless Displayikonet på skrivebordet. Vinduet Intel® Wireless Display vises.
- <span id="page-20-0"></span>7. Velg Scan for available displays (Søk etter tilgjengelige skjermer).
- 8. Velg trådløsskjermadapteren fra listen Detected wireless displays (Detekterte trådløsskjermer).
- 9. Angi sikkerhetskoden som vises på TV-apparatet.

Slik aktiverer du trådløsskjermen:

- 1. Dobbeltklikk på Intel® Wireless Displayikonet på skrivebordet. Vinduet Intel Wireless Display vises.
- 2. Vela Connect to Existing Adapter (Koble til eksisterende adapter).
- 

**MERK:** Les dokumentasjonen som fulgte med trådløsskjermadapteren for å finne informasjon om trådløsskjermen.

## Konfigurere TV Tuner (valgfritt)

MERK: Tilgjengeligheten kan variere etter område når det gjelder TV-programvelger.

Slik konfigurerer du TV-tuneren:

- 1. Hvis du ikke allerede har satt den inn, slår du av datamaskinen og setter inn mini B-CAS-kortet i SIM-kortsporet på datamaskinen (kun Japan).
- 2. Koble TV/digital-antennekabelen eller kabeladapteren til "antenne inn"-kontakten på datamaskinen din.
- 3. Slå på datamaskinen.
- 4. Klikk Start  $\bigoplus$   $\rightarrow$  Alle programmer $\rightarrow$ Windows Media Center→ Oppgaver→ Innstillinger→ TV.
- 5. Følg anvisningene på skjermen.

## <span id="page-21-0"></span>Koble til Internettet (valgfritt)

Hvis du vil koble maskinen til Internett, må du ha et eksternt modem eller en nettverkstilkobling og en Internett-leverandør (ISP).

Hvis et eksternt USB-modem eller WLAN-kort ikke er del av den opprinnelige bestillingen din, kan du kjøpe dette på www.dell.com.

#### Konfigurere en kablet tilkobling

- Hyis du bruker en oppringingstilkobling kobler du en telefonledning til det eksterne USB-modemet og til telefonkontakten i veggen før du konfigurerer Internetttilkoblingen.
- • Hvis du bruker en DSL- eller kabel-/ satellittmodemtilkobling, tar du kontakt med Internett-leverandøren eller mobiltelefontjenesten for å få installasjonsanvisninger.

Følg instruksjonene i "Konfigurere Internetttilkoblingen" på side [21](#page-22-0) for å fullføre konfigurasjonen av den kablede Internettforbindelsen.

#### Konfigurere en trådløs tilkobling

**MERK:** Se dokumentasjonen som fulgte med datamaskinen, angående konfigurasjon av den trådløse ruteren.

Før du kan bruke den trådløse Internetttilkoblingen, må du koble til den trådløse ruteren.

Slik konfigurerer du tilkoblingen til en trådløs ruter:

- 1. Kontroller at trådløsfunksjonen er aktivert på datamaskinen (se "Aktivere eller deaktivere trådløs" på side [16](#page-17-1)).
- 2. Lagre og lukk eventuelle åpne filer og avslutt alle åpne programmer.
- 3. Klikk på Start + Control Panel (Kontrollpanel).
- 4. I søkeboksen må du taste innnetwork (nettverk), og deretter klikke Network and Sharing Center (Nettverks og delingssenter)→ Connect to a network (Koble til et nettverk).
- 5. Følg anvisningene på skjermen for å fullføre konfigurasjonen.

#### <span id="page-22-0"></span>Konfigurere Internett-tilkoblingen

Internett-leverandører og Internett-tilbud varierer fra land til land. Kontakt Internettleverandøren for å finne hva som tilbys i ditt land.

Hvis du ikke kan koble til Internett, men har koblet deg til tidligere, kan tjenesten fra Internett-leverandøren være nede. Ta kontakt med internettleverandøren for å høre om statusen for tjenesten, eller prøv på nytt senere.

Ha informasjonen fra Internett-leverandøren for hånden. Hvis du ikke har en Internettleverandør, kan veiviseren Koble til Internett hjelpe deg med å finne en.

Sette opp en internettforbindelse:

- 1. Lagre og lukk eventuelle åpne filer og avslutt alle åpne programmer.
- 2. Klikk Start  $\longleftrightarrow$  Control Panel (Kontrollpanel).
- 3. I søkeboksen må du taste inn network (nettverk), og deretter klikke Network and Sharing Center (Nettverks og delingssenter)→ Set up a new connection or network (Konfigurer en ny tilkobling eller et nettverk)  $\rightarrow$  Connect to the Internet (Koble til Internettet).

#### Vinduet Koble til Internett vises.

- **MERK:** Hvis du ikke vet hvilken type tilkobling du skal velge, klikker du Hielp meg å velge eller tar kontakt med Internett-leverandøren.
- 4. Følg instruksjonene på skjermen, og bruk installasjonsinformasjonen fra internettleverandøren for å fullføre installasjonen.

# <span id="page-23-0"></span>Bruke din bærbare XPS-datamaskin

Dette avsnittet inneholder informasjon om funksjonene som finnes på din bærbare Dell™ XPS™ .

## Komponenter på høyre side

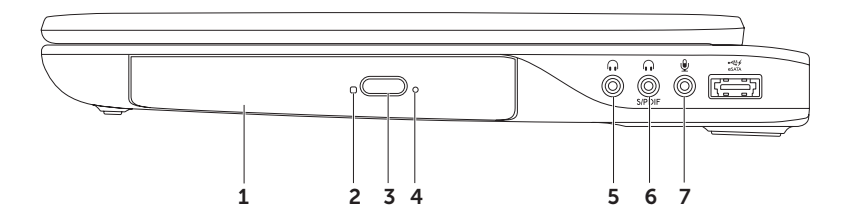

- 1 Optisk stasion Spiller av eller spiller inn CD-er, DVD-er, Blu-ray-plater (ekstrautstyr). Hvis du vil ha mer informasjon, kan du se "Bruke den optiske stasjonen" på side [42.](#page-43-1)
- 2 Lys på den optiske stasionen Blinker når du trykker utløserknappen på den optiske stasjonen, eller når du setter inn en plate og den leses.
- 3 Utløserknapp på optisk stasjon Åpner den skuffen på den optiske stasjonen når den trykkes.
- 4 Nødutløsingshull Brukes til å åpne skuffen på den optiske stasjonen hvis den ikke åpnes når du trykker på utløserknappen. Du finner mer informasjon i "Bruke nødutløsingshullet" på side [42.](#page-43-2)
- $5 \left[ 0 \right]$  Lydutgang/hodetelefonkontakt Kobler til et par hodetelefoner eller sender lyd til et aktivt høyttaler- eller lydsystem.
- 6  $\boxed{\cdot\cdot\cdot\cdot}$  Kombinert hodetelefon/digital S/PDIF-kontakt Kobles til forsterkere, høyttalere eller TV-er for digital lydutgang. Kan også brukes for å koble til hodetelefoner.
- 7 **Q** Lydinngang/mikrofonkontakt Kobler til en mikrofon eller inngangssignal til bruk sammen med lydprogrammer.

MERK: Du kan sette opp 5.1-kanals høyttalere ved å bruke de tre lydkontaktene (5, 6 og 7) eller ved å bruke S/PDIF-kontakten (6).

Bruke din bærbare XPS-datamaskin

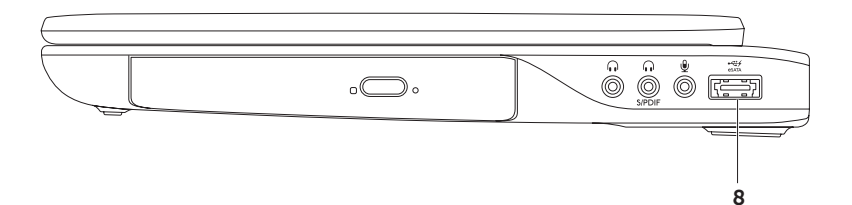

8  $\frac{1}{\sqrt{2\pi}}$ eSATA/USB-kombinasjonskontakt med USB PowerShare – Kobler til eSATAkompatible lagringsenheter (for eksempel eksterne harddiskstasjoner eller optiske stasjoner) eller USB-enheter (for eksempel mus, tastatur, skriver, ekstern stasjon eller MP3-spiller). USB PowerShare-funksjonen gjør at du kan lade USB-enheter når datamaskinen er slått på/av eller er i sovemodus.

MERK: Visse USB-enheter lades kanskje ikke når datamaskinen er slått av eller er i sovemodus. I slike tilfeller må du slå på datamaskinen for å lade enheten.

MERK: Hvis du slår av datamaskinen mens du lader en USB-enhet, slutter enheten å lade. Fortsett ladingen ved å koble fra USB-enheten og koble den til på nytt.

MERK: USB PowerShare-funksjonen slås automatisk av når det bare er 10% igjen av samlet batterilevetid.

### <span id="page-27-0"></span>Komponenter på venstre side

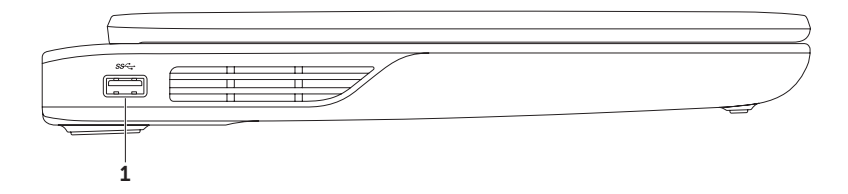

1 Sect USB 3.0-kontakt - Kobler til USB-enheter, for eksempel mus, tastatur, skriver, ekstern stasjon eller MP3-spiller.

#### <span id="page-28-0"></span>Funksjoner sett forfra

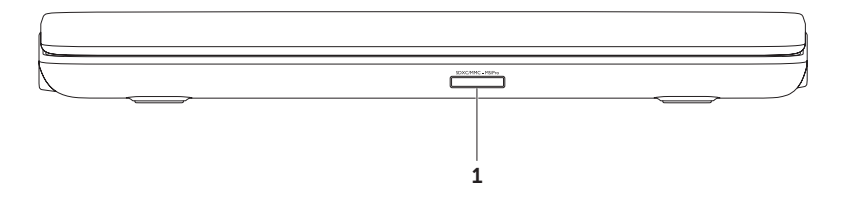

 $1$   $\frac{SNCC/MNC - MS/Pro}{P}$ 9-i-1-mediekortleser – En rask og bekvemmelig måte å vise og dele digitale bilder, musikk, videoer og dokumenter som er lagret på følgende digitale minnekort. For de støttede minnekortene, se "Spesifikasjoner" på side [91.](#page-92-1)

MERK: Datamaskinen leveres med et blindkort i mediekortsporet. Blindkort beskytter spor som ikke er i bruk mot støv og andre partikler. Ta vare på blindkortet slik at du kan bruke det når det ikke er installert noe mediekort; blindkort fra andre datamaskiner passer kanskje ikke i din datamaskin.

<span id="page-29-0"></span>Bruke din bærbare XPS-datamaskin

### Funksjoner på baksiden

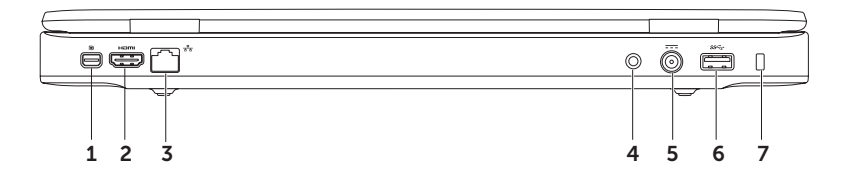

- 1  $\Vert \mathbf{D} \Vert$  Mini-DisplayPort-kontakt  $-$  Standard digital grensesnittkontakt som kobler til DisplayPort-skjermer og -projektorer.
- $2 \frac{$  Hamil HDMI-kontakt Kobler til en TV for både 5.1-lyd- og videosignaler.

MERK: Når denne brukes med en skjerm, leses bare videosignalet.

- $3\sqrt{\frac{p}{\sigma^2}}$  Nettverkskontakt Kobler datamaskinen til et nettverk eller en bredbåndsenhet hvis du bruker et kablet nettverkssignal.
- 4 Antenne inn-kontakt (på modeller som støttes) Kobler til en ekstern antenne (inkludert) eller koaksialkabel (med adapter) for å vise programmer med TV-kortet (ekstrautstyr).
- $5 \overline{\hspace{1cm}--\hspace{1cm}}$  Strømkontakt Kobler til strømadapteren som forsyner datamaskinen med strøm og lader batteriet.
- 6  $|$ ss<sup>z</sup> USB 3.0-kontakt Kobler til USB-enheter, for eksempel mus, tastatur, skriver, ekstern stasjon eller MP3-spiller.
- 7 Sikkerhetskabelspor Fester en kommersielt tilgjengelig tyverisikringskabel til datamaskinen.

MERK: Før du kjøper en tyverisikringskabel bør du forsikre deg om at den passer med sikkerhetskabelsporet på datamaskinen.

### <span id="page-31-0"></span>Datamaskinbase og tastaturfunksjoner

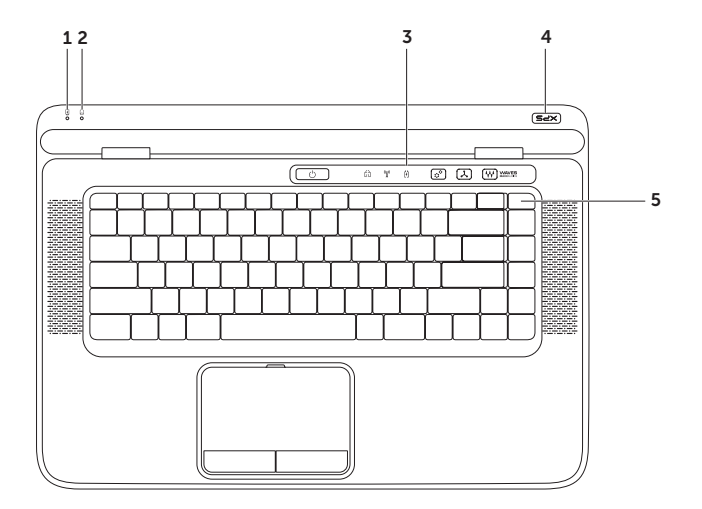

- **1**  $\boxed{B}$  **Batteristatuslampe** Viser ladestatusen til batteriet: Hvis du vil ha mer informasjon om batteristatuslampen, kan du se "Statuslamper og indikatorer" på side [34](#page-35-1).
- $\perp$ Lampe for harddiskaktivitet  $-$  Slår seg på når datamaskinen leser eller skriver data. Et fast hvitt lys indikerer at harddisken er aktiv.

#### FORHOLDSREGEL: For å unngå tap av data må du aldri slå av datamaskinen når harddisklampen er på.

- 3 Kontrollstripe Strømknappen, statuslysene og berøringsfølsomme kontroller er plassert i denne stripen. Hvis du vil ha mer informasjon om kontrollstripen, kan du se "Kontrollstripefunksjoner" på side [40](#page-41-1).
- 4 XPS logo -lyset Lyset i XPS-logoen indikerer strømstatus. Hvis du vil ha mer informasjon om lyset i logoen, kan du se "Statuslamper og indikatorer" på side [34.](#page-35-1)
- 5 Raden med funksionstaster  $-$  Tast for aktivering og deaktivering av dobbel skjerm  $\Box \Box$ tast for aktivering og deaktivering av trådløsfunksjon  $(y^2)$ , tast for batteriladestatus  $\Box$ taster for øking  $\bullet$  og reduksjon av  $\bullet$  lysstyrke, tast for aktivering og deaktivering av styreplaten  $\blacksquare$ , samt multimedietastene finnes på denne raden.

Hvis du vil ha mer informasjon om multimedietastene, kan du se "Kontrolltaster for multimedia" på side [38](#page-39-1).

#### Bruke din bærbare XPS-datamaskin

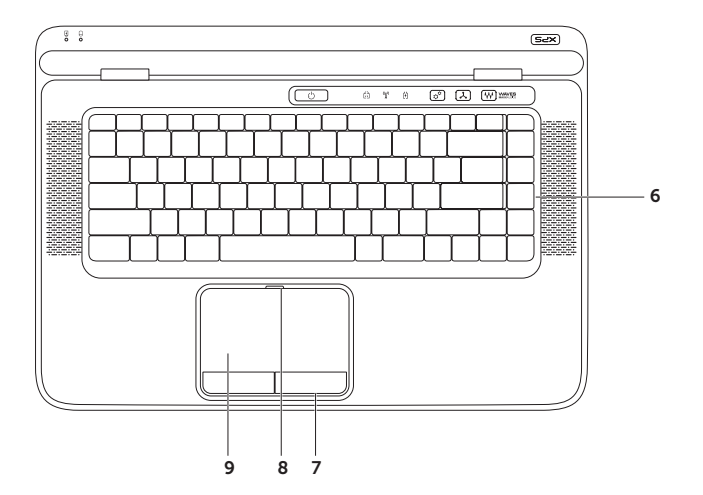

6 Tastatur/bakbelyst tastatur (valgfritt)  $-$  Det alternative bakbelyste tastaturet øker synligheten i mørke omgivelser ved å lyse opp alle symbolene på tastene.

 Lysstyrkeinnstilling for bakbelyst tastatur — Trykk <F6>-tasten for å veksle mellom de tre lysmodiene (i den gitte rekkefølgen):

- • halv lysstyrke på tastatur
- • full lysstyrke på tastatur
- ingen belysning
- 7 Styreplateknapper Gir venstre- og høyreklikkfunksjoner som på en mus.
- 8 Statuslys til styreplate Lyser hvis styreplaten er deaktivert.
- 9 Styreplate Fungerer som en mus til å flytte markøren, dra eller flytte valgte elementer og venstreklikke ved å tappe på platen.

Styreplaten støtter funksjonene for **rulling, flikking, zooming** og **rotering**. Hvis du vil endre innstillingene for styreplaten, dobbeltklikker du ikonet for **Synaptics-pekeenheten** i systemstatusfeltet på skrivebordet. Se "Styreplatebevegelser" på side [36](#page-37-1) for mer informasjon.

MERK: Hvis du vil deaktivere eller aktivere styreplaten, kan du trykke  $\mathbb{S}$  på tastaturet.

## <span id="page-35-1"></span><span id="page-35-0"></span>Statuslamper og indikatorer

#### **Batteristatus R**

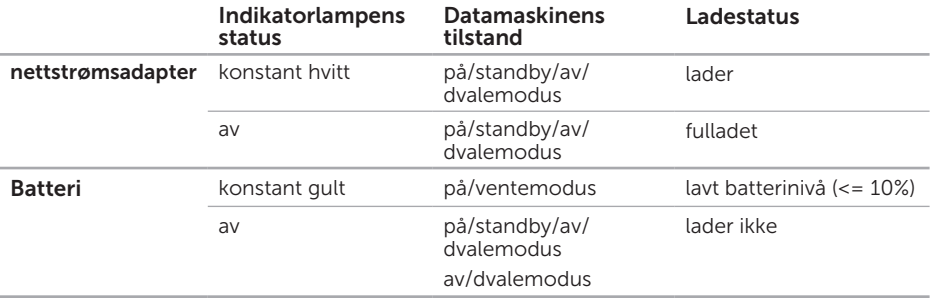

#### Strømknapplys (b) eller XPS Logo-lys xPS

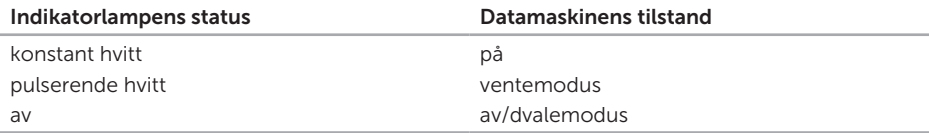

MERK: For informasjon om strømproblemer, se "Strømproblemer" på side [60.](#page-61-1)
## Deaktiverer batterilading

Du kan bli nødt til å koble ut batteriladefunksjonen ombord på et fly. Slik kobler du ut batteriladefunksjonen raskt:

- 1. Kontroller at datamaskinen er slått av.
- 2. Trykk batterilademålertasten **D** på funksionstastlinien på tastaturet.
- 3. I kategorien Batterilevetid, velger du Disable battery charging (Deaktiver batterilading).
- MERK: Batteriladingen kan også kobles ut fra System Setup (BIOS)-verktøyet.

# Styreplatebevegelser

## Rulling

Brukes til å rulle gjennom innholdet. Rullefunksjonen inkluderer:

Rulling vertikalt — Brukes til å rulle opp og ned i det aktive vinduet.

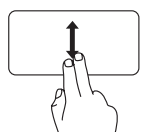

Flytter to fingre opp eller ned for å rulle valgt objekt.

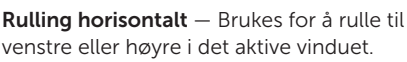

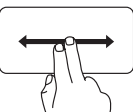

Flytter to fingre til venstre eller høyre for å rulle valgt objekt.

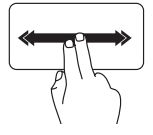

Flytt to fingre raskt til venstre eller høyre for å aktivere automatisk horisontal rulling. Berør styreplaten for å stoppe automatisk rulling

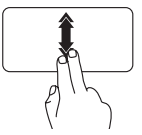

Flytt to fingre raskt opp eller ned for å aktivere automatisk vertikal rulling.

Berør styreplaten for å stoppe automatisk rulling

## Flikking

Brukes for å bla gjennom innholdet fremover eller bakover, avhengig av retningen på flikken.

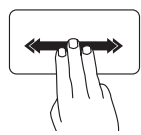

Flytt tre fingre raskt i ønsket retning for å flikke gjennom innholdet i det aktive vinduet.

## Zoom

Brukes for å øke eller redusere forstørrelsen av skjerminnholdet. Zoom-funksjonen inkluderer:

 $K$ nip  $-$  Lar deg zoome inn eller ut ved å flytte to fingre fra hverandre eller nærmere hverandre på styreplaten.

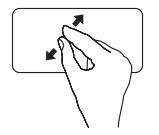

For å zoome inn: Flytt to fingre fra hverandre for å forstørre visningen av det aktive vinduet.

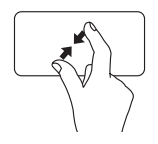

For å zoome ut: Flytt to fingre nærmere hverandre for å forminske visningen av det aktive vinduet.

## Rotering

Brukes for å rotere det aktive innholdet på skjermen. Roteringsfunksjonen inkluderer:

Vri — Brukes for å rotere det aktive innholdet med to fingre, der den ene fingeren holdes på ett sted og den andre roterer.

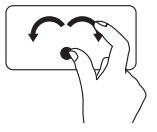

Hold tommelen på plass og flytt pekefinger i en bue mot høyre eller venstre for å rotere det valgte elementet medurs eller moturs.

# Medieknapper

Kontrolltastene for multimedia finner du øverst på tastaturet, i raden med funksjonstaster. Trykk den aktuelle tasten for å bruke multimediekontrollene. Du kan konfigurere kontrolltastene for multimedia på tastaturet ved hjelp av verktøvet System Setup (BIOS) (systemkonfigurasjon i BIOS) eller Windows Mobility Centre (Windows Mobilitetssenter).

## Systemkonfigurasjon

- 1. Trykk <F2> under POST (Power On Self Test) for å gå til verktøyet System Setup (BIOS).
- 2. Under Function Key Behavior (Virkemåte for funksjonstast) må du velge Multimedia Key First (Multimedietast først) eller Function Key First (Funksjonstast først).

Multimedia Key First (multimedietast først) — Dette er standardinnstillingen. Når du trykker en kontrolltast for multimedia, utføres den tilknyttede multimediehandlingen. Når du trenger funksjonstasten, trykker du <Fn> + ønsket funksjonstast.

Function Key First (funksjonstast først) — Når du trykker en funksjonstast, utføres den tilknyttede funksjonen.

Hvis du trenger multimedietasten, trykker du <Fn> + ønsket multimedietast.

MERK: Multimedia Key First (multimedietast først) er bare aktiv i operativsystemet.

## Windows Mobility Center (Windows Mobilitetssenter)

1. Trvkk <(a)><X>-tastene eller berør Windows Mobility Center (Windows mobilitetssenter)kontrollen  $\mathbf{\hat{r}}^{\mathbf{\alpha}}$  på kontrollstripen for å starte Windows Mobility Center (Windows mobilitetssenter).

2. Under Function Key Row (Rad for funksjonstaster) må du velge Function Key (Funksjonstast) eller Multimedia Key (Multimediatast).

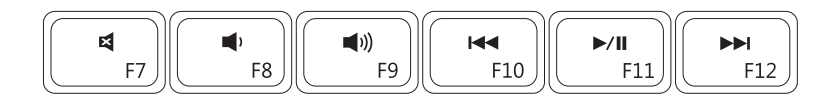

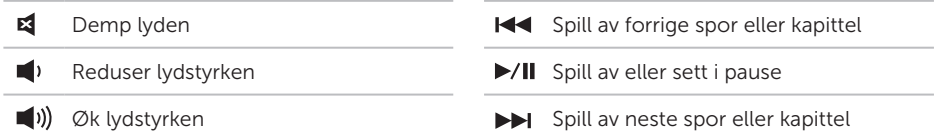

## Kontrollstripefunksjoner

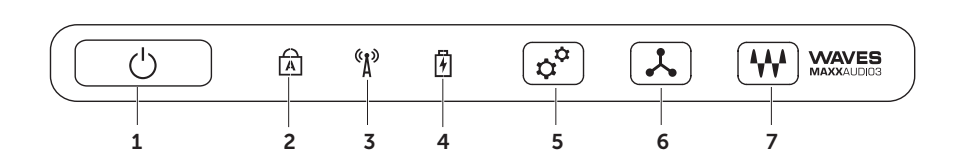

- 1  $\bigcup$  **Strømknapp og -lampe** Trykk for å slå på eller av datamaskinen. Lampen på knappen viser strømstatusen. Hvis du vil ha mer informasjon om strømknapplampen, kan du se "Statuslamper og indikatorer" på side [34.](#page-35-0)
- $\boxed{\mathbb{A}}$  Caps lock-statuslampe Lyser når Caps Lock er slått på.
- $3 \frac{N}{2}$ Trådløs statuslampe Lyser når trådløsfunksjonen er slått på. Se "Aktivere eller deaktivere trådløs" på side [16](#page-17-0) for mer informasjon.
- 4  $\lfloor \frac{14}{2} \rfloor$  Batteristatuslampe Viser ladestatusen til batteriet. Hvis du vil ha mer informasjon om batteristatuslampen, kan du se "Statuslamper og indikatorer" på side [34](#page-35-0).

MERK: Batteriet lades når datamaskinen får strøm fra strømadapteren.

- 5  $\boxed{\mathcal{Q}^2}$  Windows Mobility Center-kontroll (Windows mobilitetssenter) Trykk for å starte Windows Mobility Center (Windows mobilitetssenter).
- 6  $\overline{\leftarrow}$  Åpner kontrollen umiddelbart Trykk for å starte en forhåndsdefinert fritt valgt applikasjon.
- 7 **W** Lydpanel-kontroll Berør hvis du vil starte kontrollpanelet for Dell Audio. Dette kontrollpanelet lar deg sette opp lydkvaliteten på datamaskinens lydsignal. Du kan også endre andre lydinnstillinger, som for eksempel lydstyrke, oppsett av eksterne høyttalere og mikrofonoppsettet.

# Bruke den optiske stasjonen

FORHOLDSREGEL: Ikke trykk på skuffen til den optiske stasjonen når du åpner eller lukker den. Hold skuffen til den optiske stasjonen lukket når du ikke bruker stasjonen.

## $\wedge$  FORHOLDSREGEL: Ikke flytt datamaskinen mens den spiller av eller spiller inn en plate.

Den optiske stasjonen spiller av eller skriver CD-er, DVD-er og Blu-ray-plater (valgfritt). Påse at siden med trykk eller skrift vender oppover når platene legges inn i skuffen til den optiske stasjonen.

Slik legger du en plate inn i den optiske stasjonen:

- 1. Trykk på utløsningsknappen på den optiske stasjonen.
- 2. Trekk ut skuffen på den optiske stasjonen.
- 3. Plasser platen med etiketten opp midt i skuffen til den optiske stasjonen og trykk platen fast på spindelen.
- 4. Skyv den optiske stasjonen tilbake inn i stasjonen.

### Bruke nødutløsingshullet

Hvis den skuffen til den optiske stasjonen ikke kommer ut når du trykker utløsingsknappen, kan du bruke nødutløsingshullet til å åpne skuffen. For å åpne skuffen ved å bruke nødutløsingshullet:

- 1. Slå av datamaskinen.
- 2. Stikk en liten spiss eller utbøyd binders inn i nødutløsingshullet og trykk bestemt til skuffen åpnes.

### Bruke din bærbare XPS-datamaskin

- plate
- spindel
- skuff i optisk stasjon
- nødutløsingshull
- utløserknapp

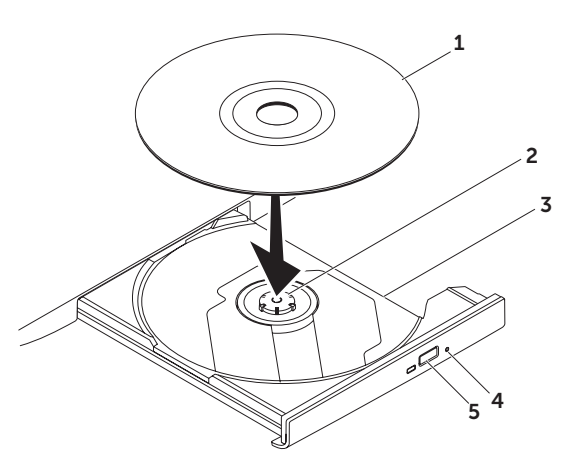

# Skjermfunksjoner

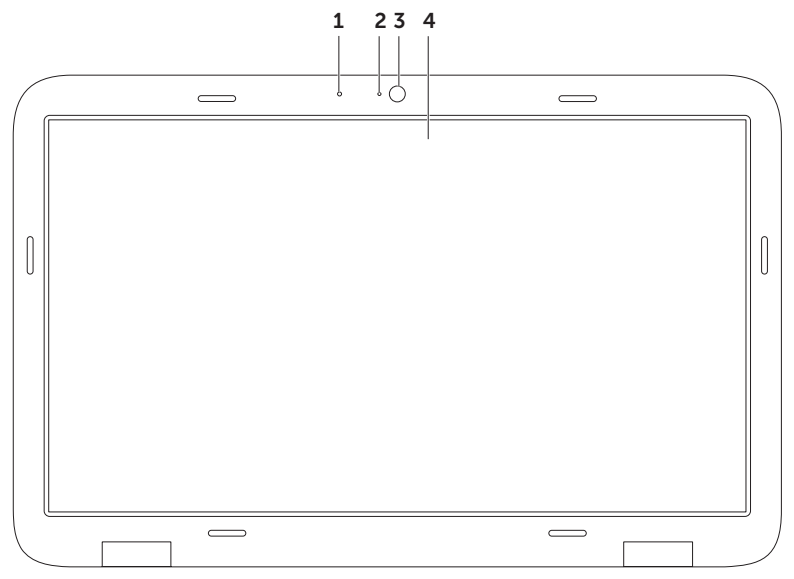

- 1 Mikrofon Gir høy lydkvalitet på videokonferanser og taleopptak.
- 2 Kameraindikatorlys Viser om kameraet er på eller av.
- 3 Kamera Innebygd kamera for videoopptak, konferansesamtaler og nettprat. Kameraet støtter H.264 videokompresjonskodek, som også støtter kvalitetsvideo ved lav dataoverføringshastighet.
- 4 Skierm Skiermen kan variere etter hva du valgte da du kjøpte datamaskinen. Det er ikke sikkert at berøringsskjermen støtter funksjonen hvis du valgte alternativet på kjøpetidspunktet. Du finner mer informasjon om berøringsskjermfunksjoner i "Bruke berøringsskjermen (valgfritt)" på side [46](#page-47-0).

# Berøringsskjermbevegelser (valgfritt)

**MERK:** Noen av bevegelsene er programspesifikke, og det er ikke sikkert at de fungerer i alle programmene.

### Zoom

Brukes for å øke eller redusere forstørrelsen av skjerminnholdet.

Knip — Brukes for å zoome inn eller zoome ut ved å flytte fingrene fra hverandre eller føre dem mot hverandre på skjermen.

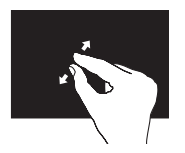

Slik zoomer du inn: Flytt to fingre fra hverandre for å forstørre visningen av det aktive vinduet.

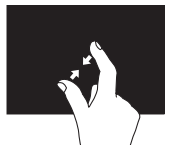

Slik zoomer du ut: Flytt to fingre nærmere hverandre for å forminske visningen av det aktive vinduet.

## <span id="page-47-0"></span>Hold

Gir tilgang til mer informasjon ved å simulere et høyreklikk.

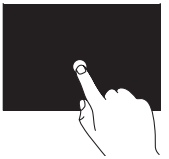

Trykk og hold en finger på berøringsskjermen for å åpne kontekstavhengige menyer.

## Flikking

Brukes for å bla gjennom innholdet fremover eller bakover, avhengig av retningen på flikken.

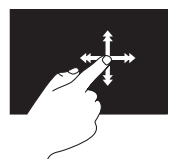

Flytt raskt en finger i ønsket retning for å bla gjennom innhold i det aktive vinduet som sider i en bok. Flikking fungerer også vertikalt når du navigerer i innhold som bilder eller sanger i en spilleliste.

## Rulling

Brukes til å rulle gjennom innholdet. Rullefunksjonen omfatter:

Panorering — Brukes for å flytte fokuset til et valgt element når hele elementet ikke er synlig.

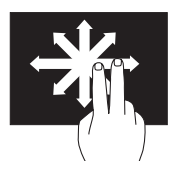

Flytt to fingre i ønsket retning for å panorere gjennom det valgte elementet.

Rulling vertikalt — Brukes til å rulle opp eller ned i det aktive vinduet.

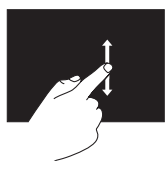

Flytt en finger opp eller ned for å aktivere vertikal rulling.

Rulling horisontalt — Brukes for å rulle til høyre eller venstre i det aktive vinduet.

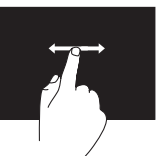

Flytt en finger mot høyre eller venstre for å aktivere horisontal rulling.

## Rotering

Brukes for å rotere det aktive innholdet på skjermen.

Vri — Lar deg rotere det aktive innholdet med to fingre.

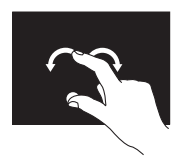

Hold en finger eller tommelen på plass og beveg den andre fingeren i en bue mot høyre eller venstre. Du kan også rotere det aktive innholdet ved å flytte begge fingrene i en sirkelbevegelse.

# Ta ut og sette inn batteriet

- ADVARSEL: Les sikkerhetsinformasjonen som fulgte med datamaskinen, før du setter i gang med noen av prosedyrene i denne delen.
- ADVARSEL: Bruk av batteri som ikke er kompatibelt, kan øke risikoen for brann eller eksplosjon. Denne datamaskinen skal bare bruke batteri som er kjøpt fra Dell. Ikke bruk batterier fra andre datamaskiner.
- A ADVARSEL: Før du tar ut batteriet, må du slå av datamaskinen og fjerne eksterne kabler (inkludert AC-adapteren).

Slik tar du ut batteriet:

- 1. Slå av datamaskinen og snu den opp-ned.
- 2. Skyv batteriutløseren til ulåst posisjon.
- 3. Løft opp batteriet i vinkel og fjern det fra batteridokken.

Slik setter du inn batteriet:

- 1. Innrett hakene på batteriet med sporene i batteridokken.
- 2. Trykk ned batteriet til batteriet klikker på plass.

### Bruke din bærbare XPS-datamaskin

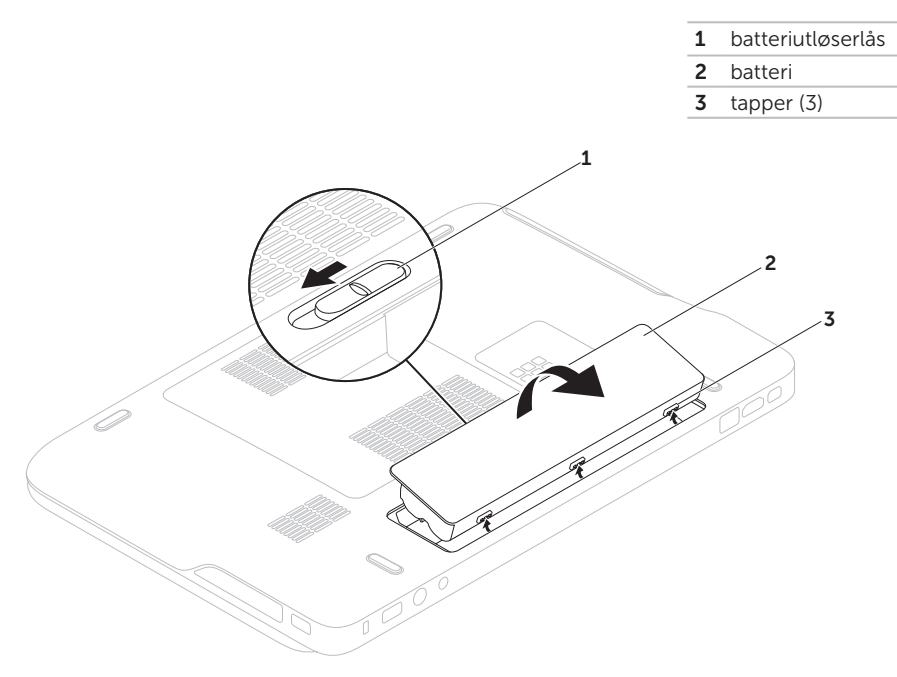

# Programvarefunksjoner

## FastAccess ansiktsgjenkjenning

Datamaskinen kan ha ansiktsgjenkjenningsfunksjonen FastAccess. Denne funksjonen bidrar til å sikre Delldatamaskinen ved å lære dine unike ansiktstrekk og bruke dette til å bekrefte identiteten din og automatisk legge inn påloggingsinformasjon når du vanligvis ville skrive inn dette selv (for eksempel for å logge på en Windows-konto eller på sikre webområder). For mer informasjon, klikk Start  $\leftrightarrow$  Alle programmer $\rightarrow$  FastAccess.

## Produktivitet og kommunikasjon

Du kan bruke datamaskinen til å lage presentasjoner, brosjyrer, gratulasjonskort, flyveblader og regneark. Du kan også redigere og vise digitale fotografier og bilder. Se kjøpsordren din, for å finne ut hvilken programvare som er installert på datamaskinen.

Etter at du har koblet deg til Internett, kan du gå til nettsteder, konfigurere en e-postkonto og laste opp og laste ned filer.

### Underholdning og multimedia

Du kan bruke datamaskinen til å se videoer, spille spill, lage dine egne CD/DVD-er, lytte til musikk og Internett-radiostasjoner.

Du kan laste ned eller kopiere bilder og videofiler fra bærbare enheter, som digitale kameraer og mobiltelefoner. Ekstra programvare lar deg organisere og lage musikk- og videofiler som kan spilles inn på plate, lagres på bærbare enheter som MP3-spillere og håndholdte underholdningsenheter, eller spilles av og vises direkte på tilkoblede fjernsynsapparater, prosjektører og hjemmekinoutstyr.

# Dell DataSafe Online Backup

- **MERK: Dell DataSafe Online støttes kun** på Windows operativsystemer.
- $\mathbb Z$  MERK: En bredbåndsforbindelse anbefales for raske opplastings- og nedlastingshastigheter.

Dell DataSafe Online er en automatisert sikkerhetskopierings- og gjenopprettingstjeneste som bidrar til å beskytte dataene dine og andre viktige filer mot katastrofiske hendelser som tyveri, brann eller naturkatastrofer. Du får tilgang til tjenesten på datamaskinen ved å bruke en passordbeskyttet konto.

Hvis du vil ha mer informasjon, gå til DellDataSafe.com.

Planlegge sikkerhetskopiering:

- 1. Dobbeltklikk på Dell DataSafe Online-ikonet i systemstatusfeltet på skrivebordet.
- 2. Følg anvisningene på skjermen.

# Dell Stage (valgfritt)

Dell Stage-programvaren gir tilgang til dine favorittmedier og flerberøringsapplikasjoner.

### For å starte Dell Stage, klikker du Start + Alle programmer→ Dell Stage→ Dell Stage.

**MERK: Noen programmer på Dell Stage** kan også startes fra Alle programmer.

Du kan tilpasse Dell Stage som følger:

- Rearrangere en programsnarvei Veg og hold programsnarveien til den blinker, deretter drar du programsnarveien til ønsket sted på Dell Stage.
- Minimer Dra Dell Stage-vinduet nederst på skjermen.
- Tilpass Velg innstillingerikonet og deretter velger du ønsket alternativ.

Følgende er programmer som er tilgjengelige på Dell Stage:

- **MERK:** Det er ikke sikkert at alle programmer er tilgjengelige basert på valgene du gjorde da du kjøpte datamaskinen.
- MUSIC Spill musikk eller bla gjennom musikkfilene etter album, artist eller sangtittel. Du kan også lytte til radiostasjoner fra hele verden. Med Napster-programmet kan du laste ned sanger når du er tilkoblet Internett.
- YOUPAINT Tegn og rediger bilder.
- Games Spill berøringsaktiverte spill.
- Documents Gir direkte tilgang til Dokumenter-mappen på datamaskinen din.
- $\bullet$  PHOTO  $-$  Vis, organiser eller rediger bildene dine. Du kan lage lysbildefremvisninger og samlinger av bildene dine og laste dem opp til Facebook eller Flickr når du er tilkoblet Internett.
- DELL WEB Forhåndsviser opp til fire av favoritt-nettsidene dine. Klikk eller trykk på forhåndsvisningen av nettsiden for å åpne den i nettleseren.
- VIDEO Vis videoer. Med det ekstra CinemaNow-programmet kan du kjøpe eller leie filmer og TV-programmer når du er tilkoblet Internett.
- $\bullet$  SHORTCUTS  $-$  Gir direkte tilgang til ofte brukte programmer.
- $\cdot$  STICKYNOTES  $-$  Lag notater eller huskelapper fra tastaturet eller berøringsskjermen. Disse notatene blir vist på oppslagstavlen neste gang du åpner STICKYNOTES. Du kan også lagre notatene på skrivebordet.
- Web Tile Forhåndsviser opp til fire av favoritt-nettsidene dine. Med filsene kan du legge til, redigere eller slette en forhåndsvist nettside. Klikk eller trykk på forhåndsvisningen av nettsiden for å åpne den i nettleseren. Du kan også lage flere nettfiler via Apps Gallery.

# NVIDIA Optimus **Technology**

Din bærbare XPS er utstyrt med NVIDIAs Optimus-teknologi. Optimus-teknologien er konstruert for å gi maksimal ytelse og brukeropplevelse på datamaskinen din, samtidig som du minimerer bruken av batteriet. Her kan du kombinere den grafiske prosesseringsevne som er integrert i Intel® graphic processing unit (GPU) med den separate NVIDIA GPU, samtidig som du kjører grafikkintensive programmer som 3D-spill. NVIDIA GPU er kun slått på for forhåndsinnstilte programmer, og vil dermed forlenge levetiden til batteriet.

Optimus-løsningen er aktivert fra en programprofil. Når du starter et program, vil videodriverne sjekke om programmet har en tilknyttet programprofil.

- • Hvis det eksisterer en programprofil, slås NVIDIA GPU på og programmet kjører i ytelsesmodus. NVIDIA GPU slås av automatisk når programmet lukkes.
- Hyis det ikke eksisterer noen programprofil, benyttes den integrerte Intel GPU.

Standardlisten med programprofiler oppdateres ofte av NVIDIA og lastes ned automatisk til datamaskinen når du er tilkoblet internett.

Du kan også opprette programprofiler for alle programmer på datamaskinen. Dette kan være nødvendig for nye spill eller programmer som ikke har en standard programprofil.

## Endre innstillingene av programprofilen

- 1. Høyreklikk skrivebordet og velg NVIDIA Control Panel.
- 2. I NVIDIA Control Panel-vinduet klikker du 3D Settings for å utvide valget (hvis ikke allerede utvidet) og deretter klikker du Manage 3D Settings.
- 3. I kategorien Program Settings klikker du Add og blar for å velge den kjørbare filen til programmet (.exe). Når den er lagt til kan du endre innstillingene for respektive program.

For å endre innstillingene for et bestemt program, velger du først programmet i Select a program to customize: -listen og foretar nødvendige endringer.

 $\mathscr{U}$  MERK: Du finner mer informasjon om alternativer og konfigurering av kontrollpanelet i NVIDIA, klikk Help (Hjelp).

# Fritt fall-sensor

Fritt fall-sensoren beskytter harddisken i datamaskinen mot mulig skade ved å oppdage en fritt fall-tilstand som forårsakes av at datamaskinen faller. Når en fritt fall-tilstand blir oppdaget, settes harddisken i en *trygg tilstand* for å beskytte mot skade på lese-/skrivehodet og mulig tap av data. Harddisken gjenopptar normal drift når fritt fall-tilstanden ikke lenger registreres.

# Dell Dock (Dell-dokk) (valgfritt)

Dell Dock (Dell-dokk) er en gruppe ikoner som gir lett tilgang til programmer, filer og mapper du bruker ofte. Du kan tilpasse dokken ved å:

- • Legge til eller fjerne ikoner
- • Gruppere beslektede ikoner i kategorier
- • Endre farge på og plassering av dokken
- • Endre funksjonen til ikonene

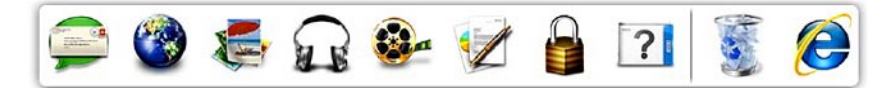

## Legge til en kategori

- 1. Høyreklikk på Dock-en, klikk på Add (Legg til)→ Category (Kategori). Vinduet Add/Edit Category (Legg til / Rediger kategori) vises.
- 2. Legg inn en tittel på kategorien i Title (Tittel)-feltet.
- **3.** Velg et ikon for kategorien fra boksen Select an image: (Velg et bilde:).
- 4. Klikk på Save (Lagre).

## Legge til et ikon

Dra og slipp ikonet på dokken eller en kategori.

## Fjerne en kategori eller et ikon

- 1. Høyreklikk på kategorien eller ikonet på Dock-en og klikk på Delete shortcut (Slett snarvei) eller Delete category (Slett kategori).
- 2. Følg anvisningene på skjermen.

## Tilpasse Dock-en

- 1. Høyreklikk på Dokken og klikk på Advanced Setting... (Avanserte innstillinger...).
- 2. Velg alternativet du ønsker for å tilpasse dokken.

# Løse problemer

Denne delen inneholder informasjon om feilsøking på datamaskinen. Hvis du ikke kan løse problemet ved hjelp av disse retningslinjene, kan du se "Bruke støtteverktøy" på side [64](#page-65-0) eller "Kontakte Dell" på side [88](#page-89-0).

A ADVARSEL: Bare opplært personell skal ta av dekselet på datamaskinen. Se Service Manual (servicehåndbok) på support.dell.com/manuals for avanserte serviceinstruksjoner.

# Signalkoder

Datamaskinen kan gi fra seg en rekke signaler under oppstarten hvis det finnes feil eller problemer. Denne rekken med signaler, som kalles lydkode, identifiserer et problem. Hvis dette forekommer, skriver du ned lydkoden og tar kontakt med Dell (se "Kontakte Dell" på side [88\)](#page-89-0) for å få hjelp.

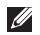

**MERK:** Hyis du skal skifte ut deler, kan du se *Service Manual* (servicehåndbok) på support.dell.com.

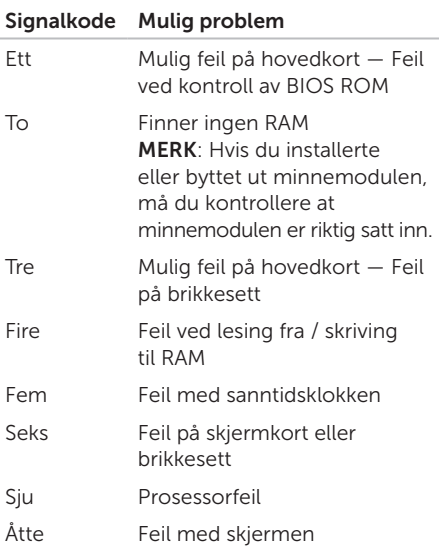

# Problemer med berøringsskjermen

### Alle eller noen av flerberøringsfunksjonene fungerer ikke —

- • Enkelte berørings- og flerberøringsfunksjoner kan være deaktivert. Du kan aktivere dem ved å dobbeltklikke Flicks-ikonet i systemstatusfeltet på skrivebordet. I Pen and Touch (Penn) og berøring)-vinduet velger du Touchkategorien og kontrollerer at Use vour finger as an input device (Bruk fingeren som inntastingsenhet) og alternativene for Enable multi-touch gestures and inking er valgt.
- • Flerberøringsfunksjonen støttes kanskje ikke av programmet.
- • Berøringsskjermen er kalibrert fra fabrikken, og trenger ingen ny kalibrering. Hvis du likevel velger å kalibrere berøringsskjermen, klikker du Start + Kontrollpanel→ Maskinvare og lyd→ Tavleinnstillinger→ Kalibrer...

**MERK:** Feil kalibrering kan føre til feil berøringsfølsomhet. Hvis berøringsskjermen begynner å tape sensitivitet — Det kan hende at fremmedlegemer (for eksempel klistrelapper) blokkerer berøringssensorene. Slik fjerner du disse fremmedlegemene:

- 1. Slå av datamaskinen.
- 2. Koble strømadapteren fra vegguttaket.
- FORHOLDSREGEL: Ikke bruk vann eller rengjøringsvæske til å tørke av berøringsskjermen.
- 3. Bruk en ren, lofri klut (sprut eventuelt mildt rengjøringsmiddel eller vann på kluten, men ikke på skjermen) og tørk av overflaten og sidene på berøringsskjermen for å fjerne smuss eller fingeravtrykk.

# Nettverksproblemer

## Trådløse tilkoblinger

### Hvis den trådløse nettverksforbindelsen

blir borte — Trådløsruteren er frakoblet eller trådløs er deaktivert på datamaskinen.

- • Kontroller trådløsruteren for å forsikre deg om at den er slått på og koblet til datakilden (kabelmodemet eller nettverkshuben).
- • Kontroller at trådløsfunksjonen er aktivert på datamaskinen (se "Aktivere eller deaktivere trådløs" på side [16](#page-17-0)).
- • Gjenopprett forbindelsen med trådløsruteren (se "Konfigurere en trådløs tilkobling" på side [20](#page-21-0)).
- • Interferens sperrer eller forstyrrer kanskje den trådløse forbindelsen. Prøv å flytte datamaskinen nærmere trådløsruteren.

## Kablede tilkoblinger

### Hvis den kablede nettverkstilkoblingen er

borte — Nettverkskabelen er løs eller skadet.

• Kontroller nettverkskabelen for å forsikre deg om at den er plugget inn og ikke skadet.

# Strømproblemer

Hvis strømlampen er av — Datamaskinen er enten slått av, befinner seg i dvalemodus eller får ikke tilført strøm.

- • Trykk på strømknappen. Datamaskinen gjenopptar normal drift hvis den er av eller i hvilemodus.
- • Koble til kabelen til AC-adapterkabelen på nytt, på maskinen og til stikkontakten.
- • Hvis AC-adapterkabelen er koblet til et grenuttak, pass på at dette er koblet til en veggkontakt for strømnettet og at en eventuell AV/PÅ-bryter er satt til PÅ. Forsøk også midlertidig å koble til strøm uten å benytte spenningsvern, grenuttak eller skjøteledninger, for å kontrollere om maskinen slår seg på.
- Forsikre deg om at veggkontakten for strømnettet tilfører strøm ved å teste med f.eks. en lampe
- • Kontroller kabeltilkoblingene til strømadapteren. Hvis strømadapteren har et lys, må du kontrollere at lyset på strømadapteren er på.

Hvis strømlampen lyser konstant hvitt og datamaskinen ikke reagerer — Skjermen reagerer kanskje ikke.

- • Hold inne strømknappen til datamaskinen slås av, og slå den deretter på jgjen.
- • Hvis problemet vedvarer, ta kontakt med Dell (se "Kontakte Dell" på side [88\)](#page-89-0).

### Hvis strømlampen blinker hvitt —

Datamaskinen er i ventemodus eller skjermen reagerer ikke.

- • Trykk en tast på tastaturet, flytt musa som er koblet til, eller en finger på styreplaten, eller trykk på strømknappen for å gå tilbake til vanlig drift.
- Hyis ikke skiermen reagerer, trykker du strømknappen inntil datamaskinen slår seg av, og slå den deretter på jgjen.
- Hyis problemet vedvarer, ta kontakt med Dell (se "Kontakte Dell" på side [88](#page-89-0)).

Hvis du registrerer interferens som hindrer mottak på datamaskinen — Et uønsket signal danner interferens ved å avbryte eller blokkere andre signaler. Noen mulige årsaker til interferens er:

- Skjøteledninger for strøm, tastatur og mus.
- • For mange enheter på ett grenuttak.
- • Flere grenuttak er koblet til den samme stikkontakten.

# Minneproblemer

### Hvis du får melding om for lite minne —

- • Lagre og lukk alle åpne filer og avslutt alle åpne programmer som ikke er i bruk, for å se om dette løser problemet.
- Se i dokumentasionen for programvaren angående krav til minne. Hvis det er nødvendig, installerer du ekstra minne (se *Service Manual* (servicehåndbok) på support.dell.com/manuals).
- • Sett minnemodulen(e) inn i kontakten(e) igjen (se *Service Manual* (servicehåndbok) på support.dell.com/manuals for instruksjoner).
- • Hvis problemet vedvarer, ta kontakt med Dell (se "Kontakte Dell" på side [88](#page-89-0)).

### Hvis du opplever andre minneproblemer —

- • Kjør Dell Diagnostics (Dell-diagnostikk) (se "Dell Diagnostics" på side [67](#page-68-0)).
- Hvis problemet vedvarer, ta kontakt med Dell (se "Kontakte Dell" på side [88\)](#page-89-0).

# <span id="page-63-0"></span>Maskinheng og programvareproblemer

Hvis datamaskinen ikke starter — Forsikre deg om at AC-adapterkabelen er ordentlig koblet til datamaskinen og til strømuttaket.

### Hvis et program slutter å reagere —

Avslutt programmet:

- 1. Trykk samtidig <Ctrl><Shift><Esc>.
- 2. Klikk på Programmer.
- 3. Klikk programmet som ikke lenger reagerer
- 4. Klikk på Avslutt oppgave.

### Hvis et program krasier gjentatte ganger —

Se programvaredokumentasjonen. Avinstaller og installer programmet på nytt, hvis nødvendig.

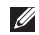

MERK: Programvare inkluderer vanligvis installasjonsanvisninger i dokumentasjonen eller på CD.

Hvis et program slutter å reagere eller hele skjermen er blå —

### FORHOLDSREGEL: Du kan miste data hvis du ikke er i stand til å foreta nedstenging av operativsystemet.

Hvis datamaskinen ikke gir respons når du trykker en tast på tastaturet eller beveger musen, holder du inne av/på-knappen i minst 8 til 10 sekunder inntil datamaskinen slår seg av, og start deretter datamaskinen på nytt.

### Hvis et program er laget for en tidligere versjon av Microsoft® Windows® —

Kjør Veiviser for programkompatibilitet. Veiviseren for programkompatibilitet konfigurerer et program slik at det kjører i et miljø som ligner på en tidligere versjon av Microsoft Windows-operativsystemet.

For å kjøre veiviseren for programkompatibilitet:

- 1. Klikk på Start + Kontrollpanel→ Programmer→ Kjør programmer laget med tidligere versjoner av Windows.
- 2. Klikk på Neste i velkomstskiermbildet.
- 3. Følg anvisningene på skjermen.

### Hvis du har andre programvareproblemer —

- • Sikkerhetskopier filene øyeblikkelig.
- • Bruk et virusprogram for å sjekke harddisken eller CDer.
- • Lagre og lukk åpne filer eller programmer og slå av datamaskinen fra Start + - menyen.
- Les dokumentasjonen for programvaren eller kontakt programvareprodusenten angående feilsøkingsinformasjon:
	- Kontroller at programmet er kompatibelt med operativsystemet på maskinen.
- Kontroller at datamaskinen oppfyller minstekravene til maskinvare for å kunne kjøre programvaren. Du finner informasjon i dokumentasjonen for programvaren.
- Kontroller at programmet er installert og konfigurert på riktig måte.
- Kontroller at enhetsdriverne ikke er i konflikt med programmet.
- Om nødvendig, avinstaller programmet og installer det på nytt.
- Skriv ned eventuelle feilmeldinger som vises, for å hjelpe med feilsøkingen når Dell kontaktes.

# <span id="page-65-0"></span>Bruke støtteverktøy

# Dell Support Center (Dells støttesenter)

Dells støttesenter hjelper deg med å finne tjenesten, støtten og den systemspesifikke informasjonen du trenger.

Klikk på ikonet i systemstatusfeltet på skrivebordet for å starte programmet.

Hiemmesiden til Dell Support Center (Dells støttesenter) viser modellnummeret, servicemerket, ekspresservicekoden og servicekontaktinformasjonen for datamaskinen din.

Hjemmesiden har også lenker for å få tilgang til:

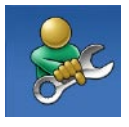

Self Help (Selvhjelp) (feilsøking, sikkerhet, systemytelse, nettverk/ Internett, sikkerhetskopiering/ gjenoppretting og Windowsoperativsystem)

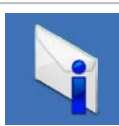

Alerts (Varsling) (varsler om teknisk støtte som er relevant for din datamaskin)

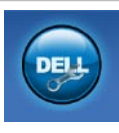

#### Assistance from Dell (Assistanse fra Dell) (Teknisk støtte med DellConnect™, kundeservice, opplæring og veiledning, hvordan-hjelp med Solution Station™ og nettbasert feilsøking med PC CheckUp)

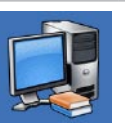

About Your System (Om systemet) (systemdokumentasjon, garantiopplysninger, systeminformasjon, oppgraderinger og tilbehør)

Hvis du vil ha mer informasjon om Dell Support Center (Dells støttesenter) og tilgjengelige støtteverktøy, klikk på support.dell.com.

# Mine Dell-nedlastinger

**MERK:** Det er mulig at Mine Dellnedlastinger ikke er tilgjengelige i alle områder.

Noe av programvaren som er forhåndsinstallert på den nye Delldatamaskinen din, inkluderer ikke en sikkerhetskopi-CD eller -DVD. Denne programvaren er nå tilgjengelig på nettstedet Mine Dell-nedlastinger. Fra denne websiden kan du laste ned tilgjengelig programvare for ny installasjon eller lage dine egne sikkerhetskopimedia.

For å registrere og bruke Mine Dell-nedlastinger:

- 1. Gå til DownloadStore.dell.com/media.
- 2. Følg instruksjonene på skjermen for å registrere og laste ned programvaren.
- 3. Reinstaller programvaren eller opprett sikkerhetskopier for framtidig bruk.

# Systemmeldinger

Hvis datamaskinen har et problem eller feil, viser den kanskje en systemmelding som hjelper deg med å finne årsaken og handlingen som kreves for å løse problemet.

**MERK:** Hvis meldingen som ble vist ikke er beskrevet i følgende eksempler, må du se i dokumentasjonen for enten operativsystemet eller programmet som kjørte da meldingen kom fram, eller du kan kontakte Dell (se "Kontakte Dell" på side [88\)](#page-89-0) for hielp.

### CMOS checksum error (CMOS-

kontrollsumfeil) — Mulig feil på hovedkortet, eller RTC-batteriet er svakt. Bytt batteriet (se *Service Manual* (servicehåndbok) på support.dell.com/manuals) eller ta kontakt med Dell (se "Kontakte Dell" på side [88](#page-89-0)).

### Hard-disk drive failure (feil med harddisk) —

Mulig feil med harddisken under POST. Ta kontakt med Dell for å få hjelp (se "Kontakte Dell" på side [88\)](#page-89-0).

### Hard-disk drive read failure (Feil ved lesing

av harddisk) — Mulig feil ved harddisk-stasjonen under HDD-oppstarttesten. Ta kontakt med Dell for å få hjelp (se "Kontakte Dell" på side [88\)](#page-89-0).

### No boot device available (Ingen tilgjengelig oppstartsenhet) — Det er ingen oppstartbar partisjon på harddisken, harddiskkabelen er løs eller det finnes ingen oppstartbar enhet.

• Hvis harddisken er oppstartsenheten din, må du sørge for at kablene er tilkoblet og at stasjonen er korrekt installert og partisjonert som en oppstartsenhet.

• Gå inn i systemkonfigurasjonen og kontroller at oppstartsekvensen er riktig (se *Servicehåndboken* support.dell.com/manuals).

CAUTION - Hard Drive SELF MONITORING SYSTEM has reported that a parameter has exceeded its normal operating range. Dell recommends that you back up your data regularly. A parameter out of range may or may not indicate a potential hard drive problem (MERKNAD - Harddiskens selvovervåkningssystem har rapportert at en parameter er utenfor normalt driftsomfang. Dell anbefaler at du tar sikkerhetskopi av dataene med jevne mellomrom. En parameter utenfor området kan indikere et mulig harddiskproblem) — S.M.A.R.T-feil, harddisken kan være defekt. Ta kontakt med Dell for å få hjelp (se "Kontakte Dell" på side [88](#page-89-0)).

# Hardware Troubleshooter

Hvis en enhet ikke registreres under konfigurasjonen av operativsystemet, eller den registreres, men blir konfigurert feil, kan du bruke feilsøkingsverktøyet for maskinvare til å løse problemet med inkompatibilitet.

Slik startes Hardware Troubleshooter:

- 1. Klikk Start  $\leftrightarrow$  Hielp og støtte.
- 2. Skriv hardware troubleshooter i søkefeltet og trykk <Enter> for å starte søket.
- 3. I søkeresultatene velger du det alternativet som best beskriver problemet, og følg deretter resten av feilsøkingstrinnene.

# <span id="page-68-0"></span>Dell Diagnostics

Hvis det oppstår et problem med datamaskinen, må du utføre kontrollene under "Maskinheng og programvareproblemer" på side [62](#page-63-0) og kjøre Dell Diagnostics (Delldiagnostikk) før du kontakter Dell for å få teknisk hjelp.

- **MERK:** Dell Diagnostics (Dell-diagnostikk) fungerer bare på Dell-maskiner.
- MERK: Det er mulig at CD-en *Drivere og hjelpeprogrammer* ikke følger med datamaskinen din.

Forsikre deg om at enheten du vil teste vises i konfigurasjonsprogrammet for systemet og er aktivt. Trykk <F2> under POST (Power On Self Test) for å gå til verktøyet System Setup (BIOS).

Kjør Dell Diagnostics fra harddisken eller fra *Drivers and Utilities*-platen.

### Starte Dell Diagnostics fra harddisken

Dell Diagnostics (Dell-diagnostikk) ligger på en skjult partisjon for diagnostikk på harddisken.

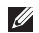

- **MERK:** Hyis datamaskinen ikke kan vise et skjermbilde, må du ta kontakt med Dell (se "Kontakte Dell" på side [88](#page-89-0)) for å få hielp.
- 1. Pass på at datamaskinens strømforsyning er tilkoblet en elektrisk stikkontakt som fungerer.
- 2. Slå på datamaskinen (eller start den på nytt).
- 3. Når DELL™-logoen vises, må du trykke <F12> omgående. Velg Diagnostics (diagnostikk) fra oppstartsmenyen, og trykk <Enter>. Ved noen datamaskiner aktiverer dette PSA (Systemkontroll før oppstart).
- **MERK:** Hvis du venter for lenge og logoen for operativsystemet vises, må du fortsette å vente til du ser skrivebordet i Microsoft® Windows®, og deretter slå av datamaskinen og prøve på nytt.

MERK: Hvis du får en melding om at  $\mathscr{M}$ ingen partisjon med diagnoseverktøy er blitt funnet, må du kjøre Dell Diagnostics (Dell-diagnostikk) fra *Drivers and Utilities*platen.

*Hvis PSA aktiveres:*

- a. PSA vil begynne å kjøre testene.
- b. Følgende melding vises når PSA er fullført: "No problems have been found with this system so far. Do you want to run the remaining memory tests? This will take about 30 minutes or more. Do you want to continue? (Recommended)." ("Ingen problemer er funnet med systemet så langt. Vil du kjøre resten av minnetestene? Dette vil ta ca. 30 minutter eller mer. Vil du fortsette? (Anbefales).")
- c. Hvis du har problemer med minnet, trykk <y>, ellers trykker du <n>. Følgende melding vises: "Booting Dell Diagnostic Utility Partition. Press any key to continue." ("Starter Delldiagnostikkpartisjonen. Trykk en hvilken som helst tast for å fortsette.")
- d. Trykk en hvilken som helst tast for å gå til vinduet Choose An Option (Velg et alternativ).

#### *Hvis PSA ikke aktiveres:*

Trykk på en hvilken som helst tast for starte Dell Diagnostics fra partisjonen med diagnoseverktøy på harddisken, og gå til vinduet Choose An Option (Velg et alternativ).

4. Velg testen som skal kjøres.

- 5. Blir det funnet et problem under testen, vises en melding på skjermen som inneholder en feilkode og en beskrivelse av problemet. Skriv ned feilkoden og beskrivelse av problemet og kontakt Dell (se "Kontakte Dell" på side [88](#page-89-0) for å få hjelp.
- $\mathbb{Z}$ MERK: Servicemerket for datamaskinen er plassert øverst i hvert testskjermbilde. Servicemerket hjelper å identifisere datamaskinen når du kontakter Dell.
- 6. Når testene er fullført, lukker du testskjermbildet for å gå tilbake til vinduet Choose An Option (Velg et alternativ).
- 7. Klikk Exit (Avslutt) for å avslutte Dell Diagnostics (Dell-diagnostikk) og starte datamaskinen på nytt.

## Starte Dell Diagnostics fra Drivere og hjelpeprogrammer-platen

- MERK: Det er mulig at CD-en *Drivere og hjelpeprogrammer* ikke følger med datamaskinen din.
- 1. Sett inn *Drivers and Utilities*-platen.
- 2. Slå av og start datamaskinen på nytt. Trykk med én gang <F12> når DELL™ logoen vises.
- **MERK:** Hvis du venter for lenge og logoen for operativsystemet vises, må du fortsette å vente til du ser skrivebordet i Microsoft Windows, og deretter slå av datamaskinen og prøve på nytt.
- 

MERK: De neste trinnene endrer oppstartssekvensen bare denne ene gangen. Ved neste oppstart starter datamaskinen slik det er spesifisert i systemkonfigurasjonsprogrammet.

- 3. Når listen med oppstartenheter vises, må du markere CD/DVD/CD-RW og trykke <Enter>.
- 4. Velg alternativet Boot from CD-ROM (Start fra CD-ROM) i menyen som vises og trykk <Enter>.
- 5. Skriv 1 for å starte CD-menyen og trykk <Enter> for å fortsette.
- 6. Velg Run the 32 Bit Dell Diagnostics (Kjør 32-bit Dell Diagnostics) fra den nummererte listen. Hvis flere versjoner står oppført, velger du den som passer for din datamaskin.
- 7. Velg testen som skal kjøres.
- 8. Blir det funnet et problem under testen, vises en melding på skjermen som inneholder en feilkode og en beskrivelse av problemet. Skriv ned feilkoden og beskrivelse av problemet og kontakt Dell (se "Kontakte Dell" på side [88](#page-89-0) for å få hjelp.
**MERK:** Servicemerket for datamaskinen er plassert øverst i hvert testskjermbilde. Servicemerket hjelper å identifisere datamaskinen når du kontakter Dell.

- 9. Når testene er fullført, lukker du testskjermbildet for å gå tilbake til vinduet Choose An Option (Velg et alternativ).
- 10.Klikk Exit (Avslutt) for å avslutte Dell Diagnostics (Dell-diagnostikk) og starte datamaskinen på nytt.
- 11.Ta ut platen *Drivers and Utilities*.

## <span id="page-73-0"></span>Gjenopprette operativsystemet

Du kan gjenopprette operativsystemet på datamaskinen ved hjelp av følgende alternativer:

FORHOLDSREGEL: Hvis du bruker platen Dell Factory Image Restore (Gjenoppretting av Dells fabrikkinnstillinger) eller Operating System (Operativsystem), vil du slette alle datafiler på datamaskinen. Dersom det er mulig, bør du sikkerhetskopiere datafilene før du bruker disse alternativene.

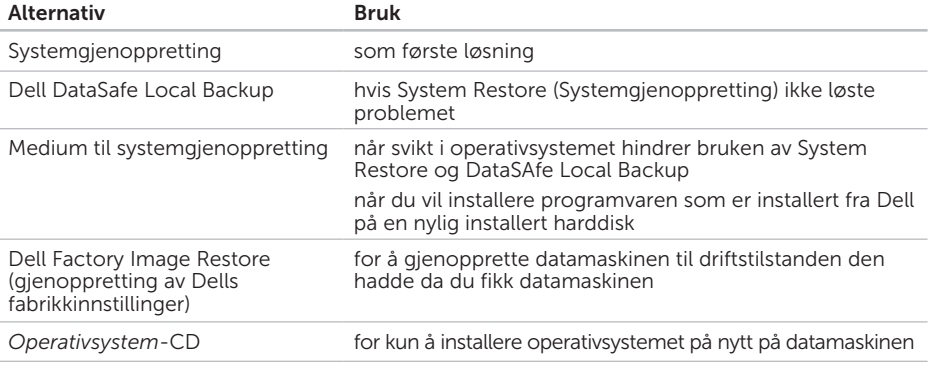

MERK: Der er mulig at CD-en med *operativsystemet* ikke følger med datamaskinen.

## <span id="page-74-0"></span>Systemgjenoppretting

Microsoft® Windows®-operativsystemene har et systemgjenopprettingsalternativ som gir mulighet til å tilbakestille datamaskinen til en tidligere driftstilstand (uten at det har innvirkning på datafilene) hvis endringer i maskinvare, programvare eller andre systeminnstillinger har satt datamaskinen i en uønsket driftstilstand. Eventuelle endringer som systemgjenoppretting gjør med datamaskinen, er fullt reverserbare.

FORHOLDSREGEL: Ta sikkerhetskopier av datafilene med jevne mellomrom. Systemgjenoppretting overvåker eller gjenoppretter ikke datafilene.

#### Starte systemgjenoppretting

- 1. Klikk Start <sup>2.</sup>
- 2. Skriv Systemgjenoppretting i søkefeltet og trykk <Enter>.
- **MERK: Vinduet Brukerkontokontroll** kan bli vist. Hvis du er administrator for datamaskinen, klikker du Fortsett, ellers må du kontakte administratoren for å fortsette med den ønskede handlingen.

3. Klikk Next (Neste) og følg resten av instruksjonene på skjermen.

Hvis systemgjenoppretting ikke løste problemet, kan du angre den siste systemgjenopprettingen.

#### Angre den siste systemgjenopprettingen

- **MERK:** Før du angrer den siste systemgjenopprettingen, må du lagre og lukke alle åpne filer og avslutte eventuelle åpne programmer. Du må ikke endre, åpne eller slette filer eller programmer før systemgjenopprettingen er fullført.
- 1. Klikk Start
- 2. Skriv Systemgienoppretting i søkefeltet og trykk <Enter>.
- 3. Klikk Angre siste gjenoppretting og klikk Neste.

## <span id="page-75-1"></span><span id="page-75-0"></span>Dell DataSafe Local Backup

- FORHOLDSREGEL: Når du bruker Dell DataSafe Local Backup til å gjenopprette operativsystemet, vil du permanent fierne alle programmer og drivere som er installert etter at du mottok datamaskinen. Opprett sikkerhetskopier av programmer du må installere på datamaskinen før du tar i bruk Dell DataSafe Local Backup. Bruk bare Dell DataSafe Local Backup hvis System Restore (Systemgjenoppretting) ikke løste problemet med operativsystemet.
- FORHOLDSREGEL: Selv om Dell Datasafe Local Backup er laget slik at det skal ta vare på datafilene på datamaskinen din, anbefaler vi at du tar en sikkerhetskopi av alle datafilene dine før du bruker Dell DataSafe Local Backup.

MERK: Hvis Dell DataSafe Local Backup ikke er tilgjengelig på datamaskinen din, må du bruke Dell Factory Image Restore (Gjenoppretting av Dells fabrikkinnstillinger) (se "Dell Factory Image Restore" på side [78\)](#page-79-0) hvis du vil gienopprette operativsystemet.

Du kan bruke Dell DataSafe Local Backup til å gjenopprette harddisken til driftsstatusen den hadde da du kjøpte datamaskinen, uten at datafilene du har lagret blir slettet.

Dell DataSafe Local Backup (Dell datasikker lokal sikkerhetskopiering) brukes for å:

- • Sikkerhetskopiere og gjenopprette datamaskinen til en tidligere driftstilstand
- Opprette medium for systemgienoppretting (se "Opprette systemgjenopprettingsmedia (Anbefalt)" på side [12](#page-13-0))

#### Dell DataSafe Local Backup Basic (Dell grunnleggende datasikker lokal sikkerhetskopiering)

For å gjenopprette operativsystemet og programvaren som er installert av Dell, samtidig som du beholder datafilene:

- 1. Slå av datamaskinen.
- 2. Koble fra alle enhetene (USB-stasjon, skriver osv.) som er koblet til datamaskinen, og fjern eventuell intern maskinvare som ble lagt til nylig.

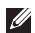

**MERK:** Ikke koble fra strømadapteren.

- 3. Slå på datamaskinen.
- 4. Når DELL™-logoen vises, trykker du flere ganger på <F8> for å få tilgang til vinduet Avanserte oppstartsalternativer.
- **MERK:** Hvis du venter for lenge og logoen for operativsystemet vises, må du fortsette å vente til du ser skrivebordet i Microsoft Windows, og deretter slå av datamaskinen og prøve på nytt.
- 5. Velg Repair Your Computer (Reparer datamaskinen).
- 6. Velg Dell DataSafe Restore and Emergency Backup (Dell datasikker gjenoppretting og nødsikkerhetskopiering) fra menyen System Recovery Options (Systemgjenopprettingsalternativer), og følg instruksjonene på skjermen.
- **MERK:** Gjenopprettingsprosessen kan ta en time eller mer, avhengig av størrelsen på dataene som skal gjenopprettes.
- **MERK:** Hyis du vil ha mer informasion, kan du se artikkel 353560 i kunnskapsbasen på support.dell.com.

#### Oppgradere til Dell DataSafe Local Backup Professional (Dell grunnleggende datasikker lokal sikkerhetskopiering profesjonell)

**MERK: Dell DataSafe Local Backup** Professional (Dell datasikker lokal sikkerhetskopiering profesjonell) kan installeres på datamaskinen hvis det ble bestilt på kjøpstidspunktet.

Dell DataSafe Local Backup Professional (Dell datasikker lokal sikkerhetskopiering profesjonell) har følgende tilleggsfunksjoner som gjøre det mulig å:

- • Sikkerhetskopiere og gjenopprette datamaskinen basert på filtyper
- • Sikkerhetskopiere filer til en lokal lagringsanordning
- Planlegge sikkerhetskopieringer

For å oppgradere til Dell DataSafe Local Backup Professional (Dell grunnleggende datasikker lokal sikkerhetskopiering profesjonell):

- 1. Dobbeltklikk på Dell DataSafe Local Backup-ikonet i systemstatusfeltet på skrivebordet.
- 2. Klikk på OPPGRADER NÅ!
- 3. Følg anvisningene på skjermen.

## <span id="page-78-1"></span><span id="page-78-0"></span>Systemgjenopprettingsmedia

FORHOLDSREGEL: Selv om mediet til systemgjenoppretting er beregnet på å bevare datafilene på datamaskinen, anbefales det at datafilene sikkerhetskopieres før mediet til systemgjennoppretting brukes.

Mediet med systemgjenoppretting som ble opprettet med Dell DataSafe Local Backup (Dell datasikker lokal sikkerhetskopiering), kan brukes for å sette harddisken tilbake til den driftstilstanden den hadde da du kjøpte datamaskinen uten at datafilene slettes på datamaskinen.

Bruk mediet til systemgjenoppretting i følgende tilfeller:

- • Operativsystemet feiler, og dette forhindrer at du kan bruke gjenopprettingsalternativene som er installert på datamaskinen.
- • Harddisken fungerer ikke slik at data ikke kan gjenopprettes.

For å gjenopprette operativsystemet og programvaren som er installert av Dell ved å bruke systemgjenopprettingsmediene:

- 1. Sett inn CD-en med systemgjenoppretting eller USB-nøkkelen, og start datamaskinen på nytt.
- 2. Når DELL™-logoen vises, må du trykke <F12> omgående.
- **MERK:** Hvis du venter for lenge og logoen for operativsystemet vises, må du fortsette å vente til du ser skrivebordet i Microsoft Windows, og deretter slå av datamaskinen og prøve på nytt.
- **3.** Velg riktig omstartsanordning fra listen, og trykk <Enter>.
- 4. Følg anvisningene på skjermen.

## <span id="page-79-1"></span><span id="page-79-0"></span>Dell Factory Image Restore (Gjenoppretting av Dells fabrikkinnstillinger)

FORHOLDSREGEL: Dell Factory Image Restore (Gjenoppretting av Dells fabrikkinnstillinger) for å gjenopprette operativsystemet sletter alle data fra harddisken permanent og fjerner eventuelle programmer eller drivere du har installert etter at du mottok maskinen. Dersom det er mulig, bør du sikkerhetskopiere alle data før du bruker dette alternativet. Bruk bare Dell Factory Image Restore hvis System Restore (Systemgjenoppretting) ikke løste problemet med operativsystemet.

**MERK: Dell Factory Image** Restore (Gjenoppretting av Dells fabrikkinnstillinger) er kanskje ikke tilgjengelig i enkelte land eller på visse datamaskiner.

**MERK: Hyis Dell Factory Image**  $\mathscr{M}$ Restore Gjenoppretting av Dells fabrikkinnstillinger) ikke er tilgjengelig på datamaskinen din, må du bruke "Dell DataSafe Local Backup" (se " Dell DataSafe Local Backup" på side [74](#page-75-0)) hvis du vil gjenopprette operativsystemet.

Bruk Dell Factory Restore bare som siste utvei for å gjenopprette operativsystemet. Dette alternativet gjenoppretter harddisken til den driftstilstanden den var i da du kjøpte datamaskinen. Eventuelle programmer og filer som er lagt til etter at du mottok maskinen også datafiler—slettes permanent fra harddisken. Datafiler inkluderer dokumenter, regneark, e-postmeldinger, digitale bilder, musikkfiler og så videre. Hvis det er mulig, bør du sikkerhetskopiere alle data før du bruker Dell Factory Image Restore (Gjenoppretting av Dells fabrikkinnstillinger).

#### Starte Dell Factory Image Restore (Dell fabrikkbildegjenoppretting)

- 1. Slå på datamaskinen.
- 2. Når DELL™-logoen vises, trykker du flere ganger på <F8> for å få tilgang til vinduet Avanserte oppstartsalternativer.
- $\mathscr{U}$ MERK: Hvis du venter for lenge og logoen for operativsystemet vises, må du fortsette å vente til du ser skrivebordet i Microsoft Windows, og deretter slå av datamaskinen og prøve på nytt.
- 3. Velg Repair Your Computer (Reparer datamaskinen). Vinduet System Recovery Options (Alternativer for systemgjenoppretting) vises.
- 4. Vela et tastaturoppsett og klikk Next (Neste).
- 5. Logg på som lokal bruker, for å få tilgang til alternativene for gjenoppretting. Skriv administrator i feltet User Name (Brukernavn), for å få tilgang til ledeteksten, og klikk deretter OK.

#### 6. Klikk Dell Factory Image Restore (Dell fabrikkbildegjenoppretting). Velkomstskjermbildet for Dell Factory Image Restore vises.

- - **MERK:** Avhengig av konfigurasionen, må du kanskie velge Dell Factory Tools (Dells fabrikkverktøy) og deretter Dell Factory Image Restore (Gjenoppretting av Dells fabrikkinnstillinger).
	- 7. Klikk på Neste. Vinduet Bekreft datasletting vises.
	- **MERK:** Hvis du ikke vil fortsette med Factory Image Restore (Fabrikkbildegjenoppretting), klikk Avbryt.
	- 8. Klikk i avmerkingsboksen for å bekrefte at du vil gå videre med å reformatere harddisken og gjenopprette systemprogramvaren til fabrikkinnstillingene, og klikk deretter Neste.

Gjenopprettingen starter, og den kan ta minst fem minutter å fullføre. En melding vises når operativsystemet og fabrikkinstallerte programmer er gjenopprettet til fabrikktilstanden.

9. Klikk Fullfør for å starte datamaskinen på nytt.

# <span id="page-81-0"></span>Få hjelp

Hvis du støter på problemer med datamaskinen, kan du utføre følgende trinn for å diagnostisere og feilsøke problemet:

- 1. Se "Løse problemer" på side [57](#page-58-0) for å få informasjon og se prosedyrer som gjelder problemet du opplever med datamaskinen.
- 2. Se "Dell Diagnostics" på side [67](#page-68-0) for å se prosedyrene for å kjøre Dell Diagnostics.
- 3. Fyll ut "Diagnosesjekkliste" på side [87](#page-88-0).
- 4. Bruk Dells omfattende tilbud av elektroniske tjenester på Dells støttetieneste (support.dell.com), for å få hjelp til installasjon og feilsøking. Se "Elektroniske tjenester" på side [82](#page-83-0) for å se en mer omfattende liste over Dells nettbaserte støtte.
- 5. Hvis de foregående trinnene ikke løste problemet, kan du se "Før du ringer" på side [86](#page-87-0).
- MERK: Ring Dell Support fra en telefon nær datamaskinen slik at støttepersonellet kan hjelpe til med nødvendig fremgangsmåte.
- **MERK: Dells system med** ekspresservicekode er ikke tilgjengelig i alle land.

Oppgi ekspresservicekoden når du blir bedt om det gjennom Dells automatiske telefonsystem for å dirigere samtalen direkte til riktig støttepersonell. Hvis du ikke har en ekspresservicekode, åpner du mappen Dell Accessories (Dell-tilbehør), dobbeltklikker ikonet for ekspresservicekoden og følger instruksene.

**MERK:** Enkelte av tjenestene er ikke alltid tilgjengelig i alle områder utenfor det kontinentale USA. Ring din lokale Dellrepresentant, for å få informasjon om tilgiengeligheten.

## <span id="page-82-0"></span>Teknisk støtte og kundetjeneste

Dells støttetjeneste er tilgjengelig til å svare på spørsmål om Dell-maskinvare. Støttepersonellet hos Dell benytter datamaskinbaserte diagnosetester for å gi raske og nøyaktige svar.

Hvis du vil ta kontakt med Dells kundestøtte, kan du se "Før du ringer" på side [86,](#page-87-0) og deretter se kontaktinformasjonen for din region, eller gå til support.dell.com.

## **DellConnect**

DellConnect™ er et enkelt nettbasert tilgangsverktøy som gir en medarbeider hos Dells service- og støttetjeneste tilgang til datamaskinen din gjennom en bredbåndtilkobling, for å diagnostisere problemet og reparere alt sammen under ditt overoppsyn. Gå til www.dell.com/DellConnect for mer informasjon.

## <span id="page-83-1"></span><span id="page-83-0"></span>Elektroniske tjenester

Du kan lære mer om produkter og tjenester fra Dell på følgende webområder:

- • www.dell.com
- www.dell.com/ap (bare land i Asia/ stillehavsområdene)
- www.dell.com/jp (bare Japan)
- www.euro.dell.com (bare Europa)
- www.dell.com/la (bare Latin-Amerika og Karibia)
- www.dell.ca (bare Canada)

Du får tilgang til Dell støttetjeneste via følgende nettsider og e-postadresser:

#### Webområder til Dells støttetjeneste

- • support.dell.com
- support.jp.dell.com (bare Japan)
- support.euro.dell.com (bare Europa)
- supportapi.dell.com (bare Asia/ stillehavsområdene)

#### E-postadresser til Dells støttetjeneste

- • mobile\_support@us.dell.com
- • support@us.dell.com
- la-techsupport@dell.com (bare Latin-Amerika og Karibia)
- apsupport@dell.com (bare land i Asia/ Stillehavsområdene)

#### E-postadresser til Dells markedsføring og salg

- apmarketing@dell.com (bare land i Asia/ stillehavsområdene)
- sales\_canada@dell.com (bare Canada)

#### FTP (anonym filoverføringsprotokoll)

#### • ftp.dell.com

Logg på som bruker: anonymous, og bruk e-postadressen din som passord.

Få hjelp

## <span id="page-84-0"></span>Automatisk ordrestatustjeneste

Gå til support.dell.com eller ring den automatiske ordrestatustjenesten, for å forhøre deg om statusen til et produkt du har bestilt fra Dell. En innspilling spør deg om nødvendig informasjon, for å finne og opplyse om bestillingen.

Hvis du støter på problemer med ordren, for eksempel manglende deler, feil deler eller feilaktig fakturering, må du kontakte Dell for å få hielp. Ha fakturaen eller følgeseddelen for hånden når du ringer.

Hvis du vil ha telefonnummeret for din region, se "Kontakte Dell" på side [88.](#page-89-0)

## Produktinformasjon

Hvis du trenger informasjon om flere produkter fra Dell, eller hvis du vil legge inn en ordre, kan du besøke Dells webområde på www.dell.com. Hvis du vil ha telefonnummeret for din region eller snakke med en salgsspesialist, se "Kontakte Dell" på side [88.](#page-89-0)

<span id="page-85-0"></span>Få hjelp

## Returnere varer for garantireparasjon eller for kreditt

Klargjør alle produkter som skal returneres for reparasjon eller kreditt slik:

**MERK:** Før et produkt returneres til Dell, må du påse at alle data på harddisken er sikkerhetskopiert til hvilken som helst annen lagringsenhet koblet til produktet. Fjern eventuell konfidensiell, eierbeskyttet og personlig informasjon samt fjernbare medier som CD-er og medie-kort. Dell tar ikke ansvar for din konfidensielle, eiendomsbeskyttede eller personlige informasion; tapte eller ødelagte data; eller ødelagte eller tapte flyttbare medier som kan ha fulgt med returforsendelsen.

- 1. Ring Dell for å få et RMA-nummer (Return Material Authorization), og skriv dette klart og tydelig på utsiden av esken. Hvis du vil ha telefonnummeret for din region, se "Kontakte Dell" på side [88.](#page-89-0)
- 2. Legg ved en kopi av fakturaen og et brev som beskriver årsaken til returen.
- 3. Legg ved en kopi av sjekklisten for diagnosetesting (se "Sjekkliste for diagnosetesting" på side [87](#page-88-0)), som skal vise hvilke tester du har kjørt og eventuelle feilmeldinger som ble rapportert av Dell Diagnostics (Dell-diagnostikk) (se "Dell Diagnostics" på side [67\)](#page-68-0).
- 4. Legg ved alt tilbehør som hører med produktet som returneres (AC-adapterkabel, programvare, håndbøker osv.) hvis det returneres mot kreditt.
- 5. Pakk utstyret som skal returneres, i originalemballasjen (eller tilsvarende).
- 

**MERK:** Du er ansvarlig for fraktutgiftene. Du er også ansvarlig for å forsikre ethvert produkt du returnerer, og du påtar deg risikoen for tap under transporten til Dell. Pakker kan ikke sendes i postoppkrav.

**MERK:** Returvarer som ikke oppfyller kravene ovenfor, vil bli avvist hos Dells mottaksavdeling, og blir returnert til deg. <span id="page-87-1"></span>Få hjelp

## <span id="page-87-0"></span>Før du ringer

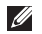

MERK: Ha ekspresservicekoden for hånden når du ringer. Denne koden hjelper Dells automatiske støttetelefonsystem med å dirigere samtalen mer effektivt. Du kan også bli bedt om servicemerket ditt.

#### Lokaliser servicemerket

Servicemerket til datamaskinen din finner du på en etikett i bunnen av datamaskinen din.

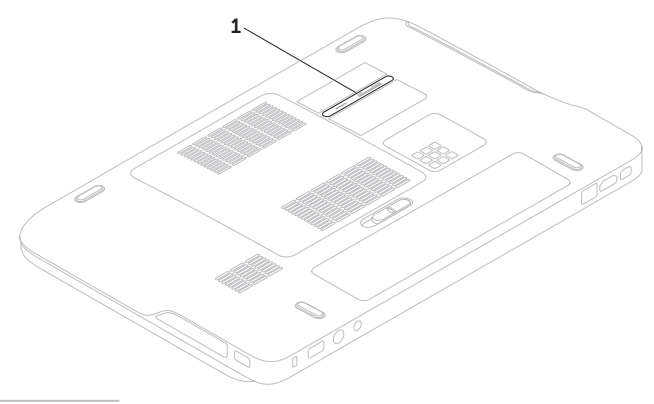

1 Service-ID

<span id="page-88-1"></span>Husk å fylle ut diagnosesjekklisten. Hvis det er mulig, slå på datamaskinen før du ringer til Dell for å få hjelp, og ring fra en telefon i nærheten av datamaskinen. Du kan bli bedt om å skrive kommandoer på tastaturet, formidle detaljert informasjon under operasjoner eller prøve andre feilsøkingstrinn som bare kan utføres på selve datamaskinen. Sørg for å ha dokumentasjonen for datamaskinen for hånden.

#### <span id="page-88-0"></span>Diagnosesjekkliste

- • Navn:
- • Dato:
- • Adresse:
- • Telefonnummer:
- • Servicemerke (strekkode på bunnen av datamaskinen):
- • Ekspresservicekode:
- RMA-nummer (Return Material Authorization) (hvis dette er gitt av støtteteknikeren hos Dell):
- • Operativsystem og versjon:
- • Utstyr:
- • Utvidelseskort:
- • Er du koblet til et nettverk? Ja/Nei
- • Nettverk, versjon og nettverkskort:
- • Programmer og versjoner:

<span id="page-89-1"></span>Få hjelp

Se dokumentasjonen for operativsystemet for å bestemme innholdet av systemets oppstartsfiler. Hvis datamaskinen er koblet til en skriver, skriver du ut hver av filene. Hvis ikke, må du skrive ned innholdet i hver fil før du ringer Dell.

- • Feilmelding, signalkode eller diagnosekode:
- • Beskrivelse av problemet og feilsøkingsprosedyrer du har utført:

## <span id="page-89-0"></span>Kontakte Dell

Kunder i USA kan ringe 800-WWW-DELL (800-999-3355).

**MERK:** Hvis du ikke har en aktiv internettilkobling, kan du finne kontaktinformasjon på fakturaen, følgeseddelen, regningen eller i Dells produktkatalog.

Dell tilbyr flere elektroniske og telefonbaserte støtte- og servicealternativer. Tilgiengeligheten varierer etter land og produkt, og noen tjenester er ikke tilgjengelig alle steder.

Slik kontakter du Dell med spørsmål som gjelder salg, teknisk støtte eller kundetjeneste:

- 1. Gå til www.dell.com/ContactDell.
- 2. Velg ditt land eller din region.
- 3. Velg den aktuelle tieneste- eller støttekoblingen etter ditt behov.
- 4. Velg kontaktmåten som passer best for deg.

89

# <span id="page-90-0"></span>Finne mer informasjon og ressurser

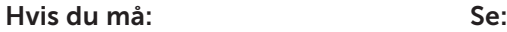

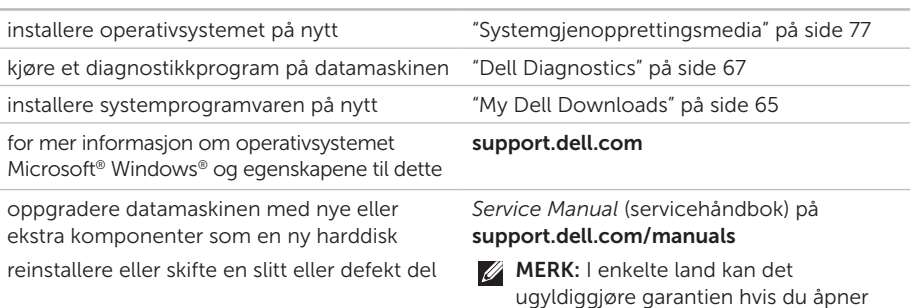

og skifter deler i datamaskinen din. Sjekk garantien og returpolicyen før du arbeider inne i datamaskinen din.

<span id="page-91-0"></span>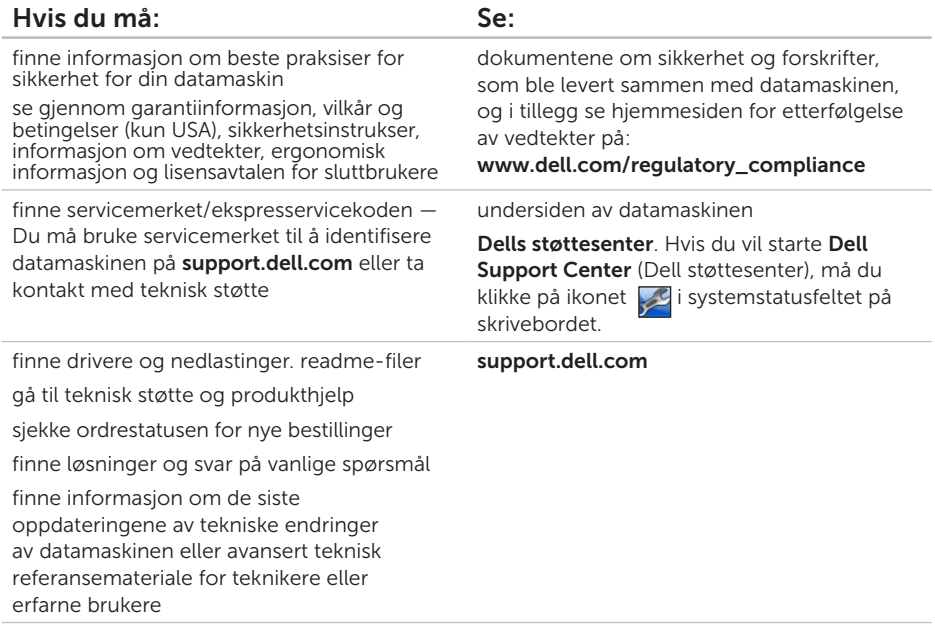

<span id="page-92-0"></span>Dette avsnittet gir informasjon du kan ha bruk for når du konfigurerer, oppdaterer drivere for og oppgraderer datamaskinen.

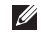

MERK: Tilbudene kan variere etter region. For mer informasjon om hvordan du konfigurerer datamaskinen, ser du avsnittet About Your System (Om systemet) i Dell Support Center (Dell støttesenter). Hvis du vil starte Dell Support Center (Dell støttesenter), må du klikke på -ikonet i systemstatusfeltet på skrivebordet.

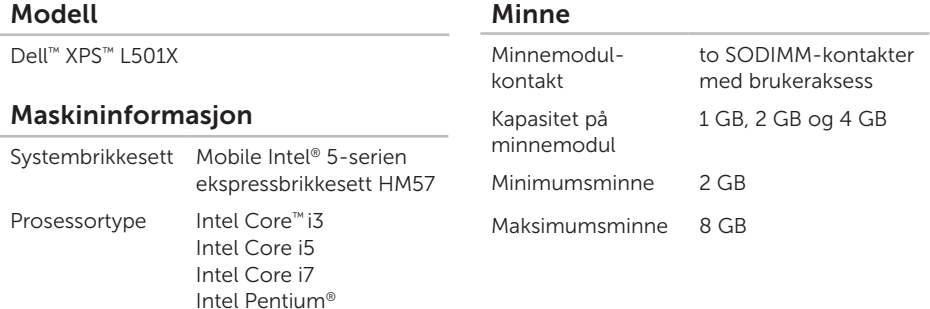

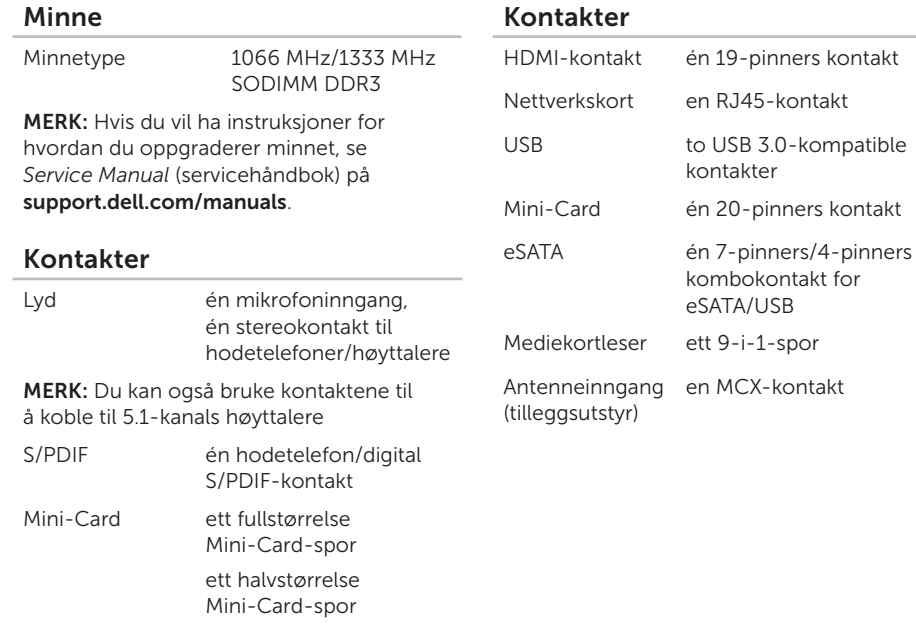

#### Mediekortleser

#### Kommunikasjon

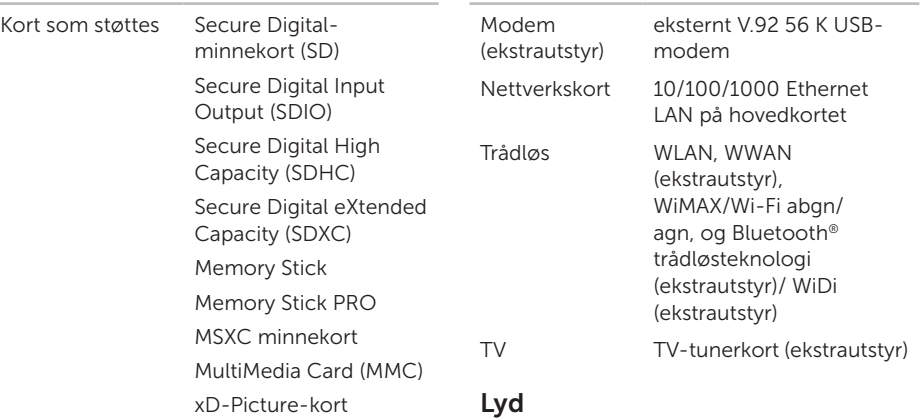

#### Kamera

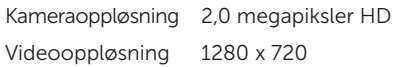

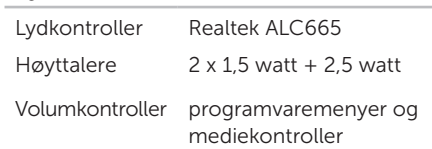

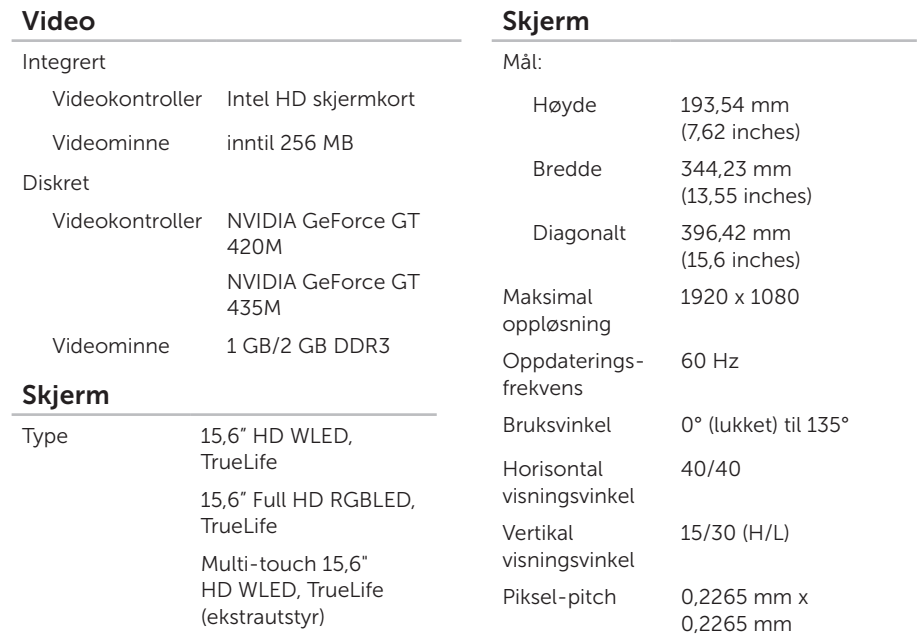

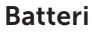

9-cellers "smart" litiumion:

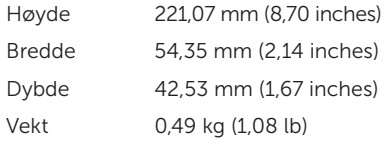

6-cellers "smart" litiumion:

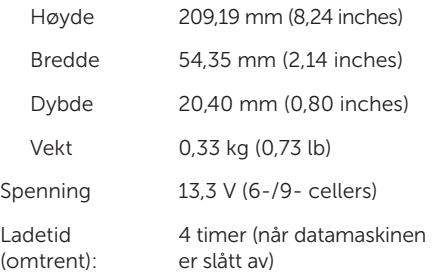

#### Batteri

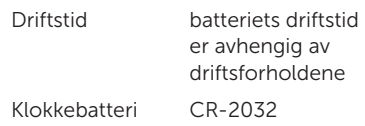

#### AC-adapter

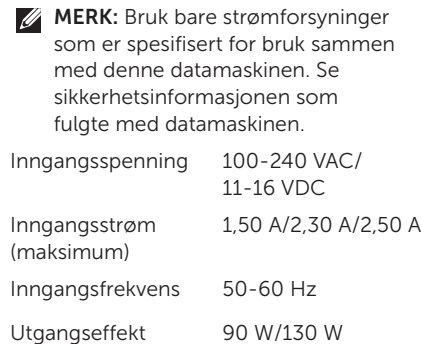

#### AC-adapter

Utgangsstrøm:

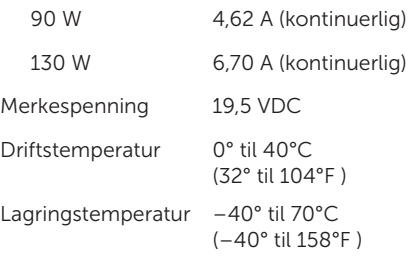

#### Tastatur (bakbelyst)

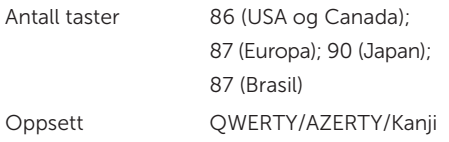

#### **Styreplate**

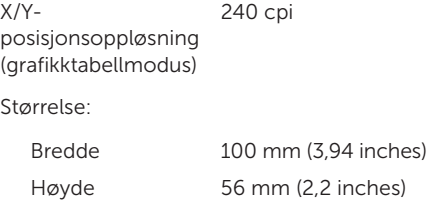

#### Fysiske dimensjoner

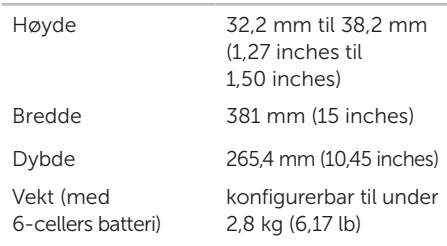

#### Omgivelser

Temperaturomfang:

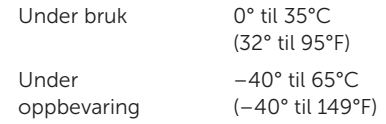

Relativ fuktighet (maksimum):

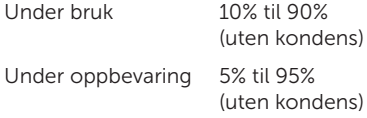

Maksimum vibrasjon (med bruk av et tilfeldig vibrasjonsspektrum som simulerer brukermiljø):

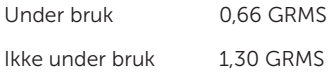

#### **Omgivelser**

Maksimalt støt (under bruk — målt med Dell Diagnostics (Dell-diagnostikk) kjørende fra harddisken og en 2ms halvsinuspuls; ikke under bruk — målt med harddisken i hodeparkert posisjon og en 2 ms halvsinuspuls):

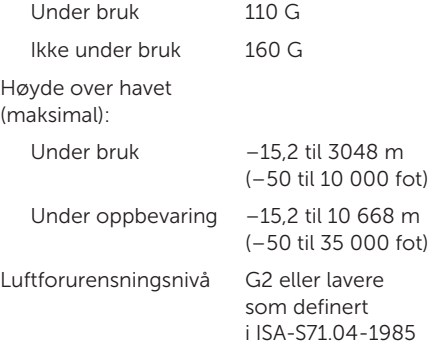

# **Tillegg**

## Produktmerknad fra Macrovision

Dette produktet inneholder rettighetsbeskyttelsesteknologi som er beskyttet av metoder under visse patenter i USA og andre intellektuelle eiendomsrettigheter som eies av Macrovision Corporation og andre rettighetsinnehavere. Bruk av denne teknologien for opphavsrettsbeskyttelse må godkjennes av Macrovision Corporation og er beregnet på hjemmebruk og annen begrenset visningsbruk, med mindre annet er godkjent av Macrovision Corporation. Omvendt utvikling eller demontering er forbudt.

## Informasjon for NOM, eller offisiell meksikansk standard (kun for Mexico)

Følgende informasjon finnes i enheten(e) som beskrives i dette dokumentet, i henhold til kravene for offisiell meksikansk standard (NOM).

#### Importør:

Dell México S.A. de C.V. Paseo de la Reforma 2620 – Flat 11° Col. Lomas Altas 11950 México, D.F.

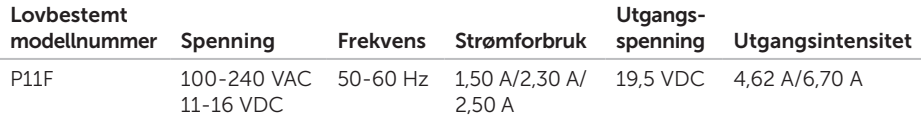

Les sikkerhetsinformasjonen som fulgte med datamaskinen for mer informasjon.

Du finner mer informasjon om beste praksis for sikkerhet på hjemmesiden for etterfølgelse av forskrifter på www.dell.com/regulatory\_compliance.

# Stikkordregister

alternativer for ny systeminstallasjon [72](#page-73-0) Audio kontrollpanel [41](#page-42-0)

## B

A

B-CAS card [14](#page-15-0) batteristatuslys [31](#page-32-0) Berøringsskjerm Bevegelser [46](#page-47-0)

 $\mathsf{\Gamma}$ CD-er, spille og skrive [51](#page-52-0)

## D

datamaskin, konfigurere [7](#page-8-0) datamaskinfunksjoner [50](#page-51-0)

DataSafe Local Backup (Lokal sikkerhetskopiering med DataSafe) [74](#page-75-1) DellConnect [81](#page-82-0) Dell Diagnostics (Dell-diagnostikk) [67](#page-68-1) Dell Dock (Dell-dokk) [56](#page-57-0) Dell Factory Image Restore (gjenoppretting av Dells fabrikkinnstillinger) [78](#page-79-1) Dell Stage [52](#page-53-0) Dell Support Center (Dells støttesenter) [64](#page-65-0) diagnosesjekkliste [87](#page-88-1) drivere og nedlastinger [90](#page-91-0) DVD-er, spille av og spille inn [51](#page-52-0)

## E

e-postadresser til teknisk støtte [82](#page-83-1)

## F

finne mer informasjon [89](#page-90-0) flikking [46](#page-47-0) FTP-pålogging, anonymt [82](#page-83-1)

## G

garantireturer [84](#page-85-0) gjenopprette fabrikkinnstillinger [78](#page-79-1) grenuttak, bruke [8](#page-9-0)

## H

I

Hardware Troubleshooter [67](#page-68-1) hielp

få hielp og støtte [80](#page-81-0)

Internett-tilkobling [20](#page-21-0) ISP

Internett-leverandør [20](#page-21-0)

## K

kablet nettverk nettverkskabel, koble til [9](#page-10-0) Kamera [45](#page-46-0) koble til til Internett [20](#page-21-0) konfigurasjon, før du starter [7](#page-8-0) Kontakte Dell elektronisk [88](#page-89-1) Kontrollstripe [31](#page-32-0) kundetieneste [81](#page-82-0)

## L

løse problemer [57](#page-58-1) luftgjennomstrømning, tillate [7](#page-8-0) lysindikator for harddiskaktivitet [31](#page-32-0)

## M

maskinvareproblemer diagnostisering [67](#page-68-1)

#### Stikkordregister

Medieknapper [38](#page-39-0) mini-DisplayPort-kontakt [29](#page-30-0) minneproblemer løse [61](#page-62-0)

## N

nettverkstilkobling reparere [59](#page-60-0) NVIDIA Optimus-teknologi [54](#page-55-0)

## O

Optisk stasjon Bruker [42](#page-43-0)

#### P

102

problemer, løse [57](#page-58-1) produkter

informasjon og kjøp [83](#page-84-0) programvarefunksjoner [50](#page-51-0)

programvareproblemer [62](#page-63-0)

## R

ressurser, finne flere [89](#page-90-0) ringe Dell [86](#page-87-1)

### S

sende produkter for retur eller reparasjon [84](#page-85-0) sikkerhetskopiering og gjenoppretting [51](#page-52-0)  $SIM-Lort 14$  $SIM-Lort 14$ spesifikasioner [91](#page-92-0) støtte-e-postadresser [82](#page-83-1) støtteområder globalt [82](#page-83-1) strømproblemer, løse [60](#page-61-0) **Styreplate** Bevegelser [36](#page-37-0) Systemgjenoppretting [73](#page-74-0) Systemgjenopprettingsmedia [77](#page-78-1)

Systemkonfigurasjon [38](#page-39-0) funksjonstast-funksjon [38](#page-39-0) gå inn [38](#page-39-0) systemmeldinger [65](#page-66-1)

## T

trådløs skjerm [18](#page-19-0) trådløs nettverksforbindelse [59](#page-60-0) TV-kanalvelger [19](#page-20-0)

## $\blacksquare$

USB PowerShare [25](#page-26-0)

#### W

**Windows** 

veiviser for programkompatibilitet [62](#page-63-0) Windows Mobility Center (Windows Mobilitetssenter) [38](#page-39-0)

Trykt i Irland.

www.dell.com | support.dell.com

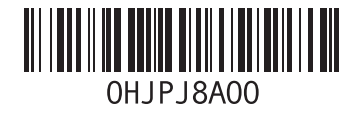